Kit de connexion HP *Guide de l'utilisateur*

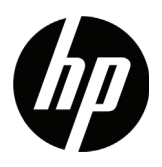

#### Notifications requises par la loi

Logiciel d'ordinateur confidentiel. Une licence HP est requise pour la possession, l'utilisation ou la copie. En accord avec les articles FAR 12.211 et 12.212, les logiciels informatiques commerciaux, la documentation des logiciels et les informations techniques concernant les articles commerciaux sont concédés au gouvernement des États-Unis sous licence commerciale standard du distributeur.

Les informations contenues dans ce document sont sujettes à des modifications sans préavis. Les seules garanties relatives aux produits et services HP sont énoncées dans les déclarations de garantie expresse accompagnant ces produits et services. Aucune partie du présent document ne saurait être interprétée comme une garantie supplémentaire. HP n'est pas responsable des éventuelles erreurs techniques ou d'édition, ni des omissions, contenues dans le présent document.

Des parties de ce logiciel sont protégées par les droits d'auteur 2013 de The FreeType Project (www.freetype.org). Tous droits réservés.

- HP distribue FreeType sous la licence FreeType.
- HP distribue les polices google-droid sous la licence logicielle Apache v2.0.
- HP distribue HIDAPI sous la licence BSD uniquement.
- HP distribue Qt sous la licence LGPLv2.1. HP fournit une copie complète de la source Qt.
- HP distribue QuaZIP sous les licences LGPLv2 et zlib/libpng. HP fournit une copie complète de la source QuaZIP.

#### Informations réglementaires sur le produit et informations relatives à l'environnement

Des informations réglementaires sur le produit et des informations relatives à l'environnement sont disponibles sur le CD fourni avec ce produit.

© Copyright 2013, 2014 Hewlett-Packard Development Company, L.P.

Toute reproduction, adaptation ou traduction de ce manuel sans autorisation écrite préalable de Hewlett-Packard est interdite, excepté dans les conditions mentionnées par les lois sur les droits d'auteur.

Deuxième édition : Mars 2014 Première édition : Juillet 2013

Référence du document : NW280-4002

# Table des matières

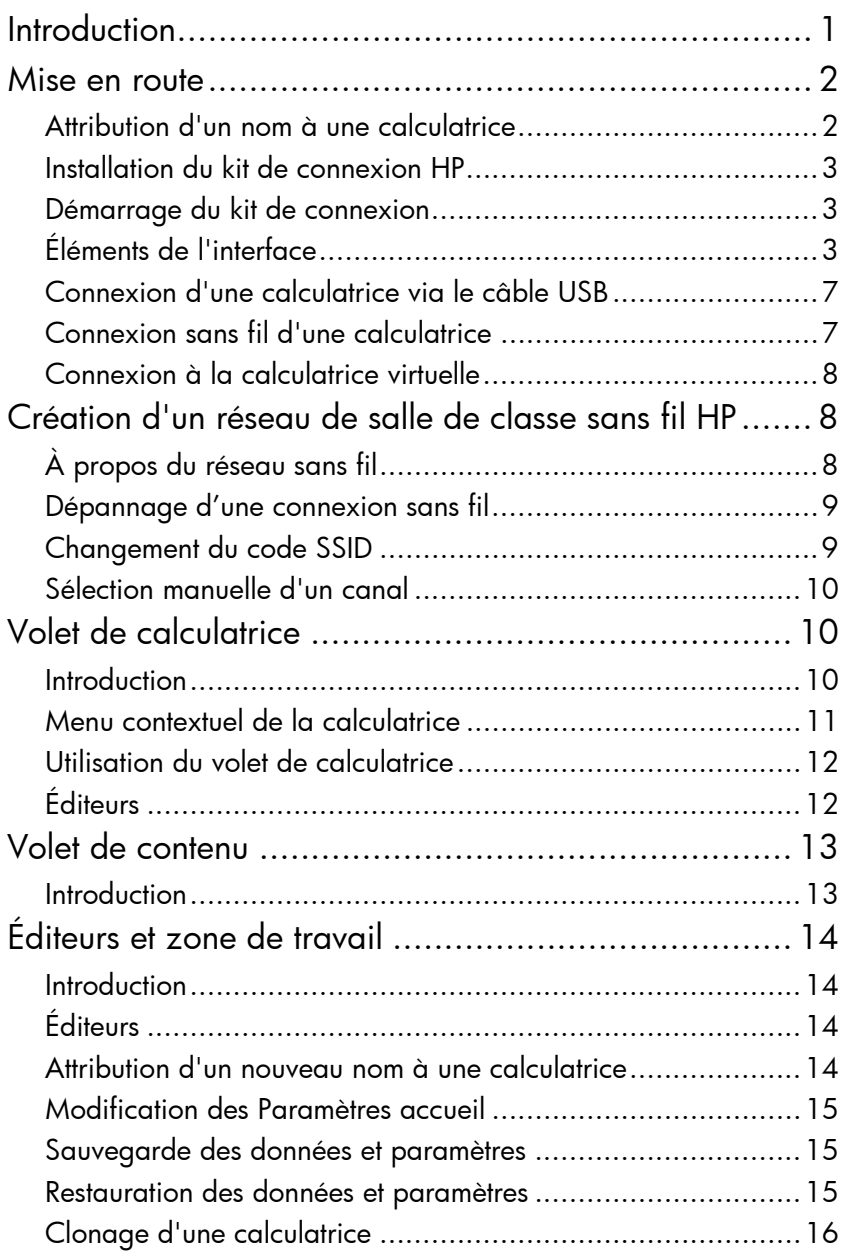

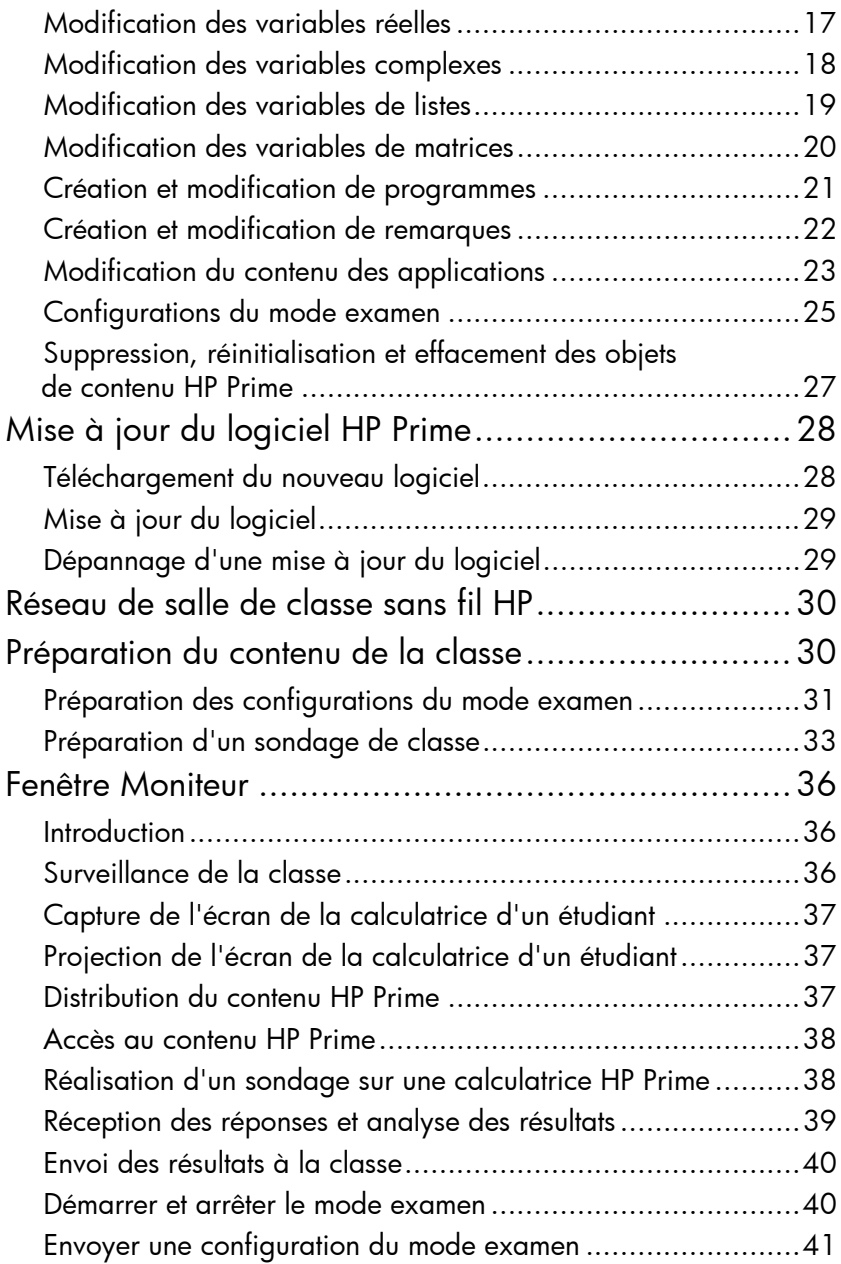

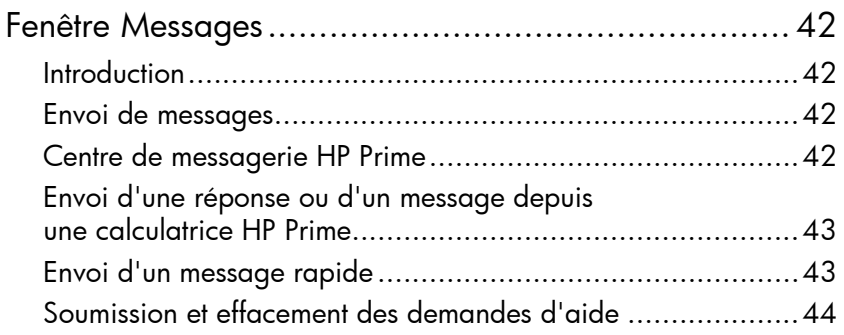

# <span id="page-6-0"></span>Introduction

Le kit de connexion est un logiciel qui facilite la création et la distribution de contenu HP Prime et qui permet d'établir un réseau de salle de classe composé de calculatrices HP Prime. Ce réseau de salle de classe peut ensuite être utilisé pour diffuser vos contenus. Le contenu HP Prime inclut les applications HP ainsi que leurs données, les configurations du mode examen, les évaluations pédagogiques (sondages), des remarques, mais également des messages envoyés à titre individuel aux étudiants. Il est possible de rassembler les réponses aux sondages, puis d'en afficher les résultats, pour les commenter. Vous pouvez surveiller le réseau de calculatrices HP Prime et même projeter l'écran d'un étudiant à des fins d'analyse.

Vous pouvez utiliser le kit de connexion dans l'un des modes suivants :

- Connecté depuis un ordinateur exécutant le kit de connexion à une ou plusieurs calculatrices HP Prime, à l'aide du câble USB fourni avec le produit
- Connecté sans fil à une ou plusieurs calculatrices HP Prime à l'aide du kit sans fil HP Prime (vendu séparément) pour former un réseau de salle de classe sans fil HP
- Connecté à une ou plusieurs calculatrices virtuelles sur le même ordinateur (la calculatrice virtuelle HP Prime est un programme disponible séparément)

Quel que soit le mode choisi, le kit de connexion vous permet de créer et de modifier du contenu HP Prime personnalisé pour étendre et personnaliser votre calculatrice HP Prime. En outre, le réseau de salle de classe sans fil HP fournit des fonctionnalités qui permettent d'améliorer l'expérience de salle de classe HP Prime.

Le kit de connexion propose les fonctions suivantes :

- Gérer le contenu et les données sur une ou plusieurs calculatrices connectées
- Préparer un contenu HP Prime personnalisé
- Envoyer le contenu HP Prime vers une, certaines ou toutes les calculatrices connectées
- Recevoir les résultats des sondages depuis les calculatrices connectées et analyser les résultats
- Envoyer un message à une, certaines ou toutes les calculatrices connectées
- Recevoir un message d'une calculatrice connectée
- Activer et désactiver le mode examen sur les calculatrices connectées
- Surveiller et collecter l'activité des calculatrices
- Afficher en temps réel l'écran de l'un des étudiants sur le vidéoprojecteur de la classe à des fins d'analyse commentée
- Mettre à jour le logiciel d'une calculatrice
- Sauvegarder et restaurer votre calculatrice
- Cloner une calculatrice HP Prime sur une autre

Pour plus d'informations sur les fonctionnalités de la calculatrice HP Prime, reportez-vous au *Guide de l'utilisateur de la calculatrice graphique HP Prime*.

# <span id="page-7-0"></span>Mise en route

#### <span id="page-7-1"></span>**Attribution** d'un nom à une calculatrice

Avant d'installer le kit de connexion, vous devez vous assurer qu'un nom a été attribué à chacune des calculatrices que vous prévoyez d'utiliser avec le kit de connexion. Vous pourrez ainsi différencier les calculatrices connectées dans la fenêtre Kit de connexion.

Pour attribuer un nom à une calculatrice, procédez comme suit.

1. Appuyez sur la touche  $\frac{\sin\theta}{\sin\theta}$  (Modes) de la calculatrice. L'écran Paramètres accueil s'affiche alors.

- 2. Appuyez sur  $\begin{bmatrix} 1 & & & \\ 2 & & & \\ 2 & & & \end{bmatrix}$  pour accéder à la deuxième page de cet écran.
- 3. Appuyez sur la zone Nom de la calculatrice.
- 4. Dans cette zone, saisissez le nom de la calculatrice à l'aide des touches de celle-ci.
- 5. Appuyez sur 8K .

#### <span id="page-8-0"></span>Installation du kit de connexion HP

### <span id="page-8-1"></span>Démarrage du kit de connexion

# <span id="page-8-2"></span>Éléments de l'interface

Que vous prévoyiez d'utiliser le kit de connexion avec une seule calculatrice HP Prime connectée via le câble USB ou avec toute une classe connectée sans fil, vous devez commencer par installer le kit de connexion. Sur le CD du produit fourni, localisez le fichier HP\_Connectivity\_Kit.exe et double-cliquez dessus. Ou, sur le site Web HP, localisez le fichier HP\_Connectivity\_Kit.exe, tléchargez-le sur votre ordinateur, puis double-cliquez dessus. Suivez les instructions à l'écran pour effectuer l'installation.

Si vous avez installé l'icône du kit de connexion sur le bureau de votre ordinateur, double-cliquez dessus pour démarrer le kit de connexion.

Sinon, procédez comme suit :

- 1. Sur l'ordinateur, ouvrez le menu Démarrer.
- 2. Recherchez le dossier HP Calculators et ouvrez-le
- 3. Cliquez sur Kit de connexion HP.

À son ouverture, le kit de connexion présente trois volets, ainsi que des barres d'icônes, de menus et de titre standard dans la partie supérieure de la fenêtre. Les trois volets permanents sont les suivants :

- Volet de calculatrice en haut à gauche
- Volet de contenu en bas à gauche

• Zone de travail sur la droite barre d'icônes barre de menus

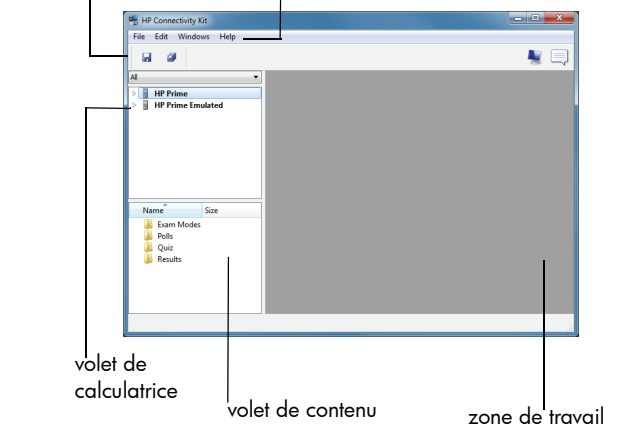

Volet de calculatrice Une fois une calculatrice connectée, son nom s'affiche dans le volet de calculatrice. Cliquez sur la flèche en regard du nom d'une calculatrice pour développer la liste de son contenu. Double-cliquez sur l'un des éléments de la liste pour ouvrir un éditeur dans la zone de travail.

Volet de contenu Le contenu HP Prime stocké sur votre ordinateur s'affiche dans le volet de contenu, dans des dossiers dédiés à chaque type de contenu, comme les configurations du mode examen et les sondages. Comme dans le volet de calculatrice, vous pouvez double-cliquer sur un élément de contenu pour ouvrir son éditeur dans la zone de travail.

**Zone de travail** La zone de travail a deux usages. D'abord, c'est la zone où les éditeurs de contenu apparaissent. Ensuite, elle sert de centre de contrôle pour le réseau de salle de classe sans fil HP, où apparaissent les fenêtres Moniteur et Messages.

Barre de menus La barre de menus comporte quatre menus : Fichier, Edit, Windows et Aide. Ces quatre menus sont présentés en détail dans les sections suivantes.

Menu Fichier Le menu Fichier propose les options suivantes :

- Langue : affiche un menu permettant de sélectionner la langue de l'application.
	- **Exit** : ferme l'application.

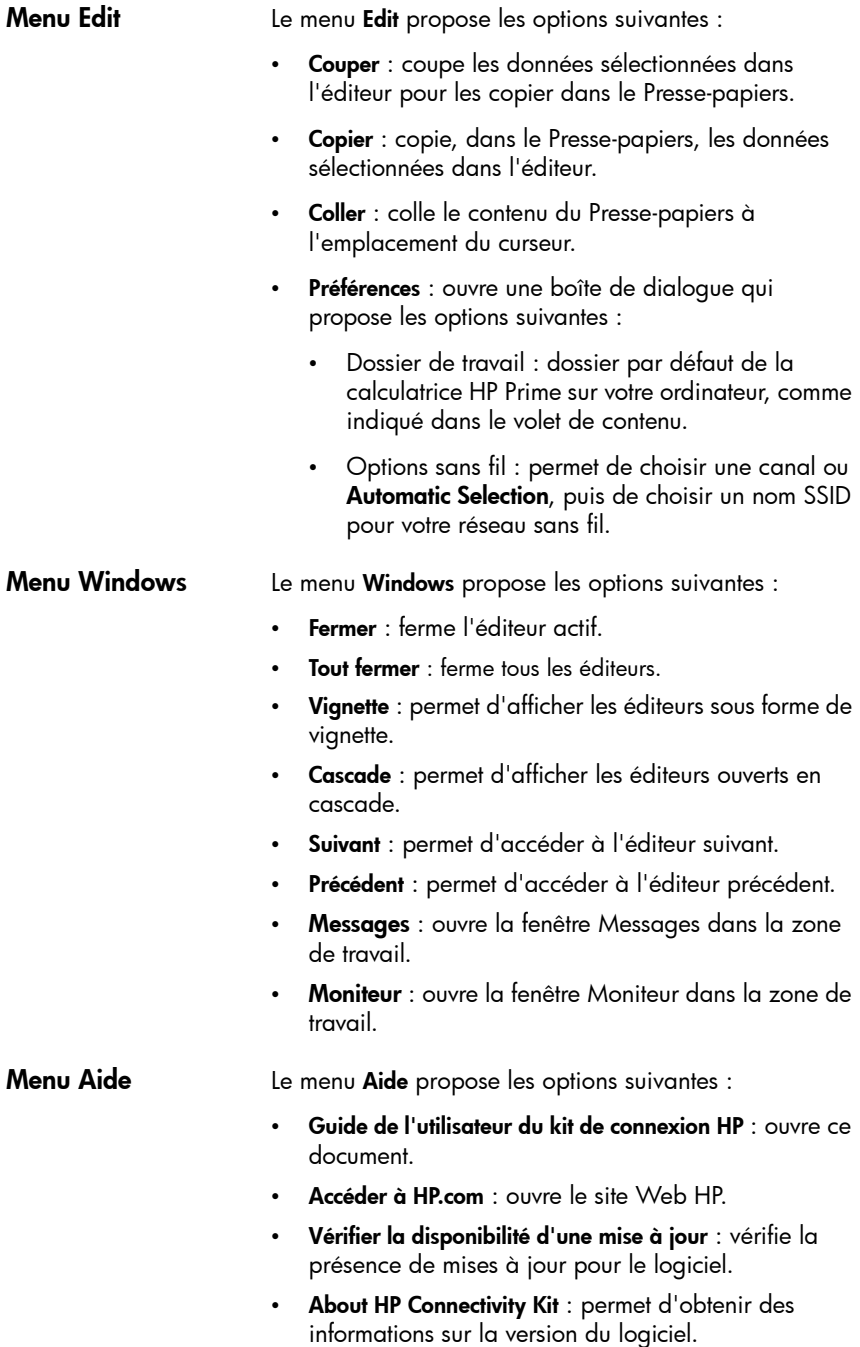

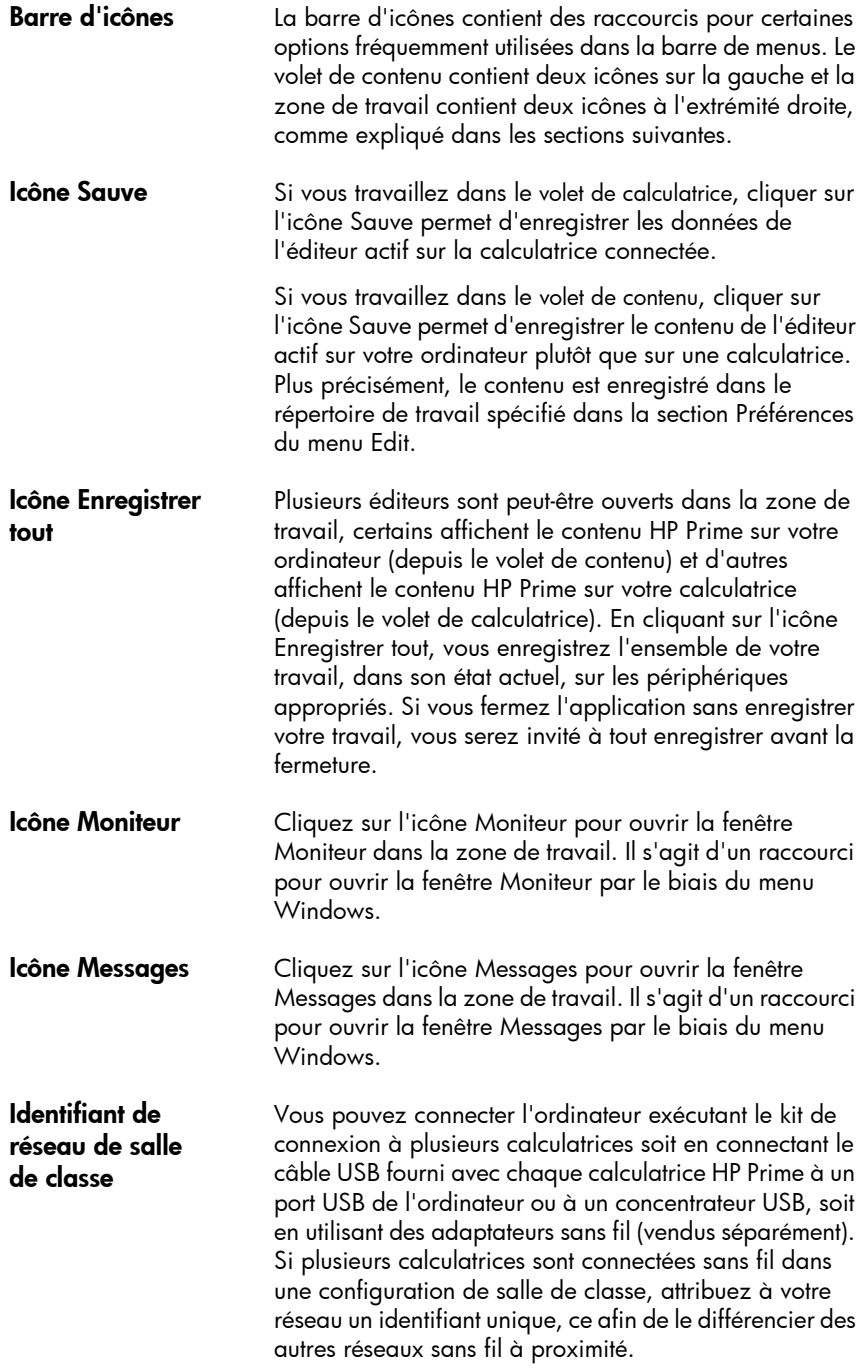

- 1. Dans la barre de menus Kit de connexion, cliquez sur Edit, puis sélectionnez Préférences. La boîte de dialogue Préférences s'ouvre alors.
- 2. Dans la zone SSID, entrez un identifiant de salle de classe unique, par exemple Mme\_Martin\_Cours\_Math1.
- 3. Cliquez sur OK.

Pour connecter une calculatrice HP Prime à l'ordinateur exécutant le kit de connexion, utilisez le câble USB fourni avec le produit, puis procédez comme suit. Il est préférable que votre ordinateur dispose d'une connexion Internet active.

- 1. Démarrez le kit de connexion, si ce n'est pas déjà fait (reportez-vous à la section ["Démarrage du kit de](#page-8-1)  [connexion"\)](#page-8-1).
- 2. Le câble fourni avec le produit HP Prime dispose de deux connecteurs. Branchez l'extrémité micro USB au port micro USB situé sur le dessus de la calculatrice HP Prime, puis branchez la prise USB standard au port USB de votre ordinateur.
- 3. Allumez la calculatrice HP Prime. Le nom de la calculatrice HP Prime apparaît dans le volet de calculatrice. Si ce n'est pas le cas, essayez d'utiliser un autre port USB de votre ordinateur.
- 4. Si le logiciel de votre calculatrice HP Prime ne peut pas se connecter au kit de connexion, vous serez invité à mettre à jour le logiciel. Acceptez la mise à jour du logiciel ; la calculatrice se met à jour, puis se connecte.

Pour connecter une calculatrice HP Prime à l'ordinateur exécutant le kit de connexion à l'aide du kit sans fil HP Prime (vendu séparément), procédez comme suit :

- 1. Connectez l'antenne incluse avec le kit sans fil HP Prime à un port USB de votre ordinateur.
- 2. Démarrez le kit de connexion (reportez-vous à la section ["Démarrage du kit de connexion"](#page-8-1)).
- 3. Connectez le module sans fil au port micro USB situé sur le dessus de la calculatrice.
- 4. Allumez la calculatrice HP Prime.

#### <span id="page-12-0"></span>**Connexion** d'une calculatrice via le câble USB

#### <span id="page-12-1"></span>Connexion sans fil d'une calculatrice

<span id="page-13-0"></span>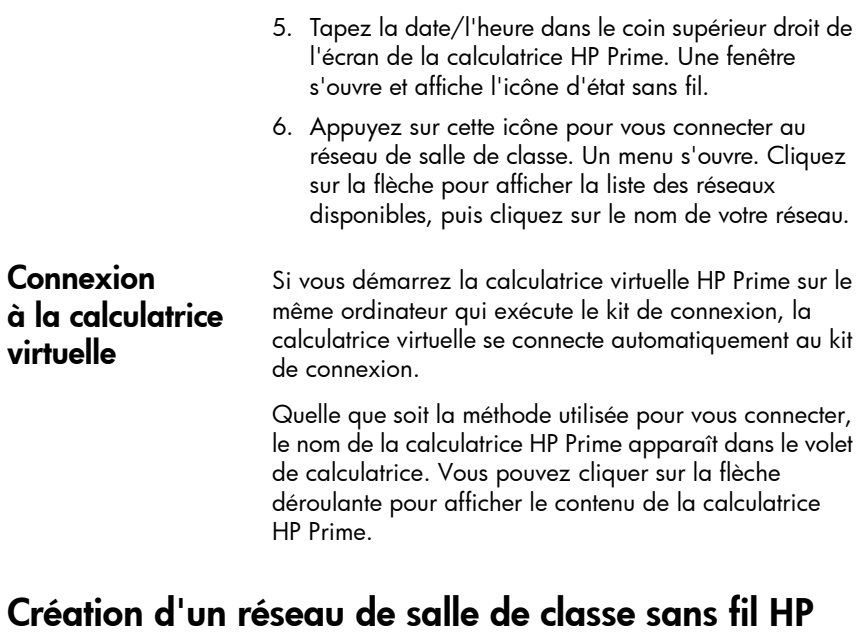

Cette section décrit comment créer un réseau de salle de classe sans fil HP et fournit des détails pour résoudre les problèmes de connexion sans fil. Si vous prévoyez d'utiliser le kit de connexion uniquement avec le câble USB, vous pouvez ignorer cette section.

# <span id="page-13-2"></span><span id="page-13-1"></span>À propos du réseau sans fil

Le kit de connexion crée votre réseau de salle de classe sans fil à l'aide des éléments suivants :

- L'antenne fournie dans le kit sans fil HP Prime
- Le module sans fil pour la calculatrice HP Prime
- Un nom SSID pour identifier le réseau associé à une calculatrice HP Prime
- Un canal pour l'envoi et la réception de signaux

<span id="page-14-1"></span><span id="page-14-0"></span>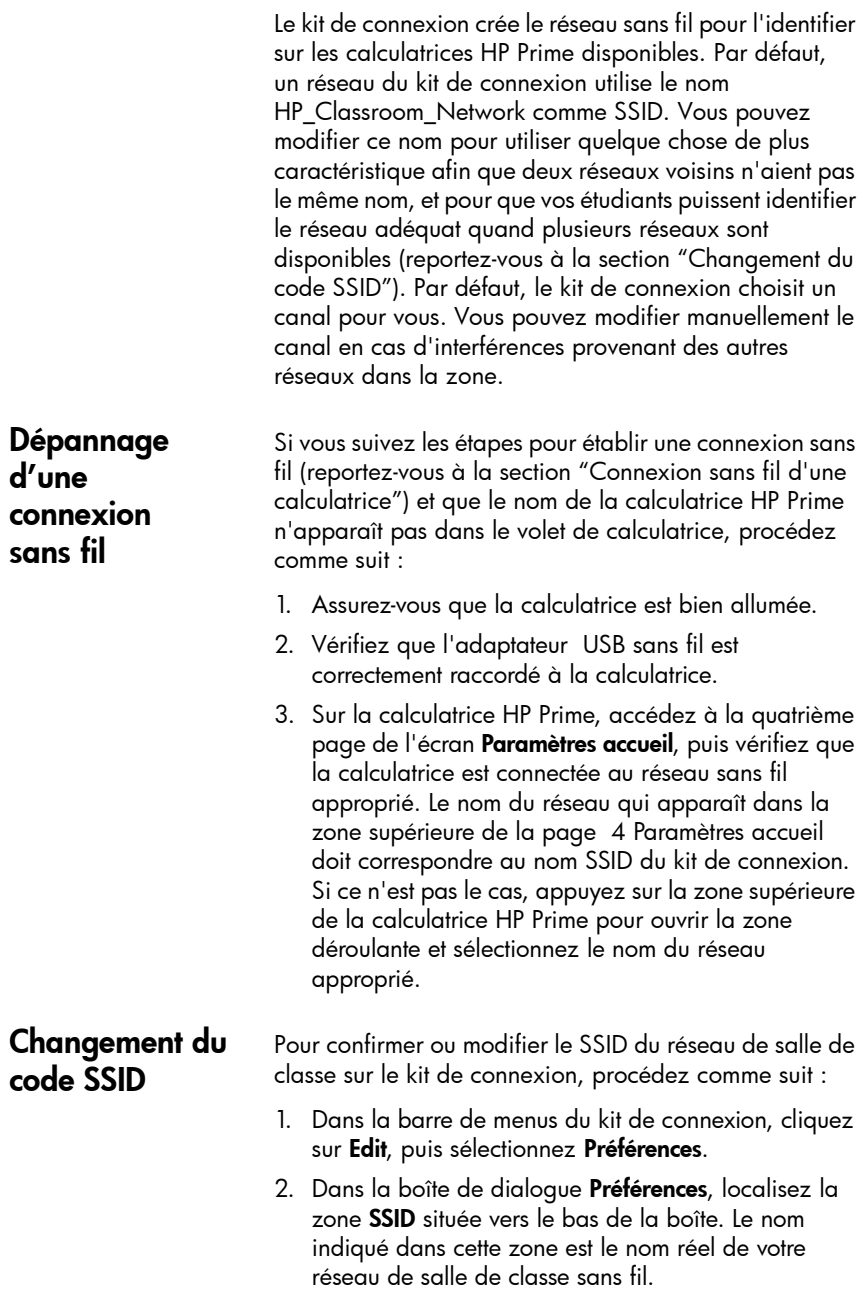

- 3. Pour modifier le nom, cliquez sur la zone SSID, supprimez le nom et saisissez un nom unique pour le réseau.
- 4. Appuyez sur le bouton OK lorsque vous avez terminé.

Par défaut, le kit de connexion sélectionne un des 13 canaux automatiquement pour son réseau de salle de classe sans fil. Si vous subissez des interférences d'un réseau voisin, vous pouvez modifier le canal utilisé pour votre réseau sans fil pour remédier à ce problème. Procédez comme suit.

- 1. Assurez-vous d'avoir attribué un identifiant unique à votre réseau sans fil (reportez-vous à la section ["Changement du code SSID"](#page-14-1)).
- 2. Si votre identifiant de réseau est bien unique, mais que des calculatrices indésirables continuent d'apparaître, sélectionnez un autre canal pour votre réseau sans fil. Revenez à la boîte de dialogue Préférences, décochez la case en regard de Automatic Selection, puis sélectionnez un autre canal à l'aide des flèches vers le haut et vers le bas situées à droite de la zone Canal. Appuyez sur OK pour fermer la boîte de dialogue Préférences.
- 3. Vous devrez répéter l'étape 2 jusqu'à ce que vous trouviez un canal qui n'interfère pas avec des réseaux voisins.
- 4. Vous devrez peut-être redémarrer le kit de connexion.

# <span id="page-15-1"></span>Volet de calculatrice

<span id="page-15-0"></span>**Sélection** manuelle d'un canal

<span id="page-15-2"></span>Introduction Une fois que vous avez connecté une calculatrice HP Prime au kit de connexion, vous pouvez personnaliser et étendre votre calculatrice HP Prime avec des données, des programmes, des notes, des applications, etc. à l'aide du volet de calculatrice. Depuis le volet de calculatrice dans le kit de connexion, vous pouvez effectuer les opérations suivantes :

- Afficher et modifier les Paramètres accueil
- Sauvegarder, restaurer et cloner votre calculatrice HP Prime
- Afficher le contenu de la calculatrice
- 10 Kit de connexion HP

- Glisser-déposer le contenu HP Prime depuis le volet de calculatrice vers le volet de contenu
- Glisser-déposer le contenu HP Prime depuis votre ordinateur vers une calculatrice dans le volet de calculatrice
- Ouvrir des éditeurs dans la zone de travail

Une fois que le nom de la calculatrice HP Prime apparaît dans le volet de calculatrice, cliquez avec le bouton droit de la souris sur le nom de la calculatrice HP Prime pour ouvrir son menu contextuel. Les options suivantes sont disponibles :

- Préférences : modifie de nombreux paramètres sur les deux premières pages des Paramètres accueil de la calculatrice.
- Renommer : modifie le nom de la calculatrice (depuis la page 2 des Paramètres accueil).
- Prendre une capture d'écran : copie ou enregistre l'écran actuel de la calculatrice.
- Sauvegarde : sauvegarde la calculatrice sur votre ordinateur.
- Restauration : restaure la calculatrice à partir d'un fichier de sauvegarde que vous avez enregistré sur votre ordinateur.
- **Cloner depuis ici** : clone cette calculatrice sur une autre calculatrice.
- Actualiser : actualise l'affichage de cette calculatrice sur le kit de connexion.
- Propriétés : affiche le numéro et la date de version du logiciel de la calculatrice.
- Mettre à jour le micrologiciel : mise à jour du logiciel de la calculatrice la version la plus récente disponible.

#### <span id="page-16-0"></span>Menu contextuel de la calculatrice

#### <span id="page-17-0"></span>Utilisation du volet de calculatrice

Cliquez sur la flèche située à gauche du nom d'une calculatrice HP Prime pour développer la liste des types de contenu sur la calculatrice. La liste affiche la Bibliothèque d'applications, des variables de nombres complexes, les configurations d'examen, etc. Parmi les noms de la liste, certains comportent des flèches, d'autres non. Les noms dotés d'une flèche sont classés par catégorie ; par exemple, Bibliothèque d'applications. Cliquez sur une flèche pour afficher la liste des fonctions de cette dernière. Cliquez sur un élément de contenu pour le sélectionner. Vous pouvez le faire glisser vers une autre calculatrice dans le volet de calculatrice pour copier cet élément sur la calculatrice. Vous pouvez également le faire glisser vers le volet de contenu pour le copier sur votre ordinateur. Si vous avez du contenu HP Prime sur votre bureau, vous pouvez le faire glisser vers une calculatrice dans le volet de calculatrice pour le copier sur cette calculatrice. Si le fichier contient plusieurs types de contenu HP Prime (applications, programmes, notes, etc.), les différents objets de contenu sont triés et enregistrés aux emplacements appropriés. Vous pouvez faire glisser du contenu HP Prime depuis votre bureau vers le volet de contenu. Vous pouvez également faire glisser de contenu depuis le volet de contenu vers une calculatrice dans le volet de calculatrice pour copier l'élément sur cette calculatrice. Vous pouvez cliquer avec le bouton droit de la souris sur un élément ou une catégorie pour ouvrir le menu contextuel de ce type de contenu ou de cette catégorie. Les menus varient légèrement selon les types de contenu.

Vous pouvez faire glisser le nom d'une calculatrice depuis le volet de calculatrice vers votre bureau. Un dossier portant ce nom apparaît sur votre bureau, il contient tous les paramètres et toutes les données de cette calculatrice.

<span id="page-17-1"></span>Éditeurs Chaque type de contenu HP Prime dispose de son propre éditeur dédié. Reportez-vous à la section ["Éditeurs et](#page-19-0)  [zone de travail"](#page-19-0) pour plus de détails sur l'utilisation des éditeurs pour créer et modifier les différents types de contenu HP Prime.

# <span id="page-18-0"></span>Volet de contenu

<span id="page-18-1"></span>Introduction Le volet de contenu est l'endroit où vous conservez le contenu HP Prime sur votre ordinateur. Le volet de contenu affiche le contenu du dossier de travail, comme indiqué dans Préférences dans le menu Edit. Ce dossier contient tous les fichiers de contenu HP Prime enregistrés sur votre ordinateur, ainsi que des dossiers supplémentaires pour les configurations du mode examen, les sondages et les résultats des sondages. Comme dans le volet de calculatrice, vous pouvez effectuer les tâches suivantes dans le volet contenu :

- Afficher le contenu HP Prime stocké sur votre ordinateur
- Glisser-déposer le contenu HP Prime depuis le volet de contenu vers une calculatrice dans le volet de calculatrice
- Glisser-déposer le contenu HP Prime depuis votre ordinateur vers le kit de connexion
- Ouvrir des éditeurs dans la zone de travail du contenu HP Prime

Contrairement au volet de calculatrice, le volet de contenu vous permet d'effectuer les tâches supplémentaires suivantes :

- Créer et modifier des sondages de classe
- Afficher et projeter les résultats des sondages
- Diffuser un sondage
- Diffuser les résultats des sondages

Lors de la diffusion des sondages, des résultats des sondages ou du contenu HP Prime, vous pouvez choisir une diffusion à toute la classe, à un seul groupe au sein de la classe, ou à une seule calculatrice HP Prime.

Il est important de garder à l'esprit que le volet de contenu contient les données HP Prime et le contenu qui est stocké sur votre ordinateur, tandis que le volet de calculatrice affiche de nombreux types de contenu identiques stockés sur une calculatrice HP Prime. Dans les deux volets, lorsque vous double-cliquez sur un objet, ce dernier s'ouvre dans son propre éditeur dans la zone de travail. Reportez-vous à la section ["Éditeurs et zone de](#page-19-0)  [travail"](#page-19-0) pour plus d'informations sur chaque éditeur.

# <span id="page-19-0"></span>Éditeurs et zone de travail

<span id="page-19-3"></span><span id="page-19-2"></span><span id="page-19-1"></span>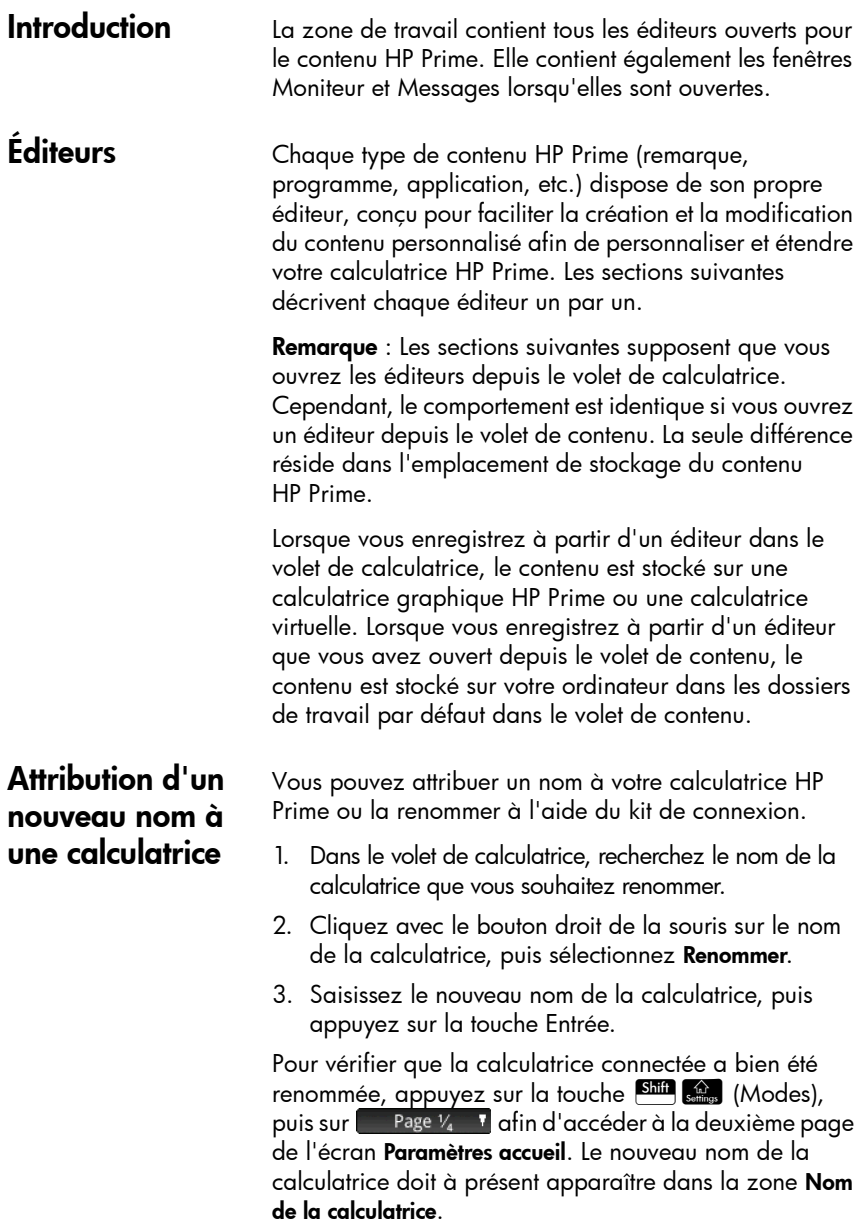

#### <span id="page-20-0"></span>**Modification** des Paramètres accueil

Vous pouvez utiliser le kit de connexion pour modifier les paramètres d'accueil de votre calculatrice HP Prime. Pour plus d'informations sur les paramètres d'accueil de la calculatrice HP Prime, reportez-vous au *Guide de l'utilisateur de la calculatrice graphique HP Prime*.

Pour modifier les paramètres d'accueil de votre calculatrice HP Prime :

- 1. Dans le volet de calculatrice, recherchez le nom de la calculatrice dont vous souhaitez modifier les paramètres.
- 2. Cliquez avec le bouton droit de la souris sur le nom de la calculatrice, puis sélectionnez Préférences. La boîte de dialogue Préférences s'ouvre alors.
- 3. Apportez vos modifications aux paramètres.
- 4. Cliquez sur Sauve.

Pour confirmer que les paramètres ont été modifiés dans la calculatrice connectée, appuyez sur **Shift** (modes) pour ouvrir l'écran Paramètres accueil. Les paramètres modifiés apparaissent à présent dans les pages de l'écran.

À l'aide du kit de connexion, vous pouvez sauvegarder les données et paramètres d'une calculatrice connectée, en procédant comme suit :

- 1. Dans le volet de calculatrice, recherchez le nom de la calculatrice dont vous souhaitez sauvegarder les données et paramètres. Cliquez sur la flèche en regard du nom de la calculatrice.
- 2. Cliquez avec le bouton droit de la souris sur le nom de la calculatrice, puis sélectionnez Sauvegarde. La boîte de dialogue Sauvegarde s'ouvre alors.
- 3. Accédez à l'emplacement où vous souhaitez enregistrer le fichier ZIP de sauvegarde.
- 4. Attribuez un nom pertinent au fichier ZIP de sauvegarde.
- 5. Cliquez sur Sauve.

#### <span id="page-20-2"></span>Restauration des données et paramètres

À l'aide du kit de connexion, vous pouvez restaurer les données et paramètres de votre calculatrice HP Prime à partir d'un fichier ZIP de sauvegarde enregistré sur votre ordinateur.

### <span id="page-20-1"></span>Sauvegarde des données et paramètres

<span id="page-21-0"></span>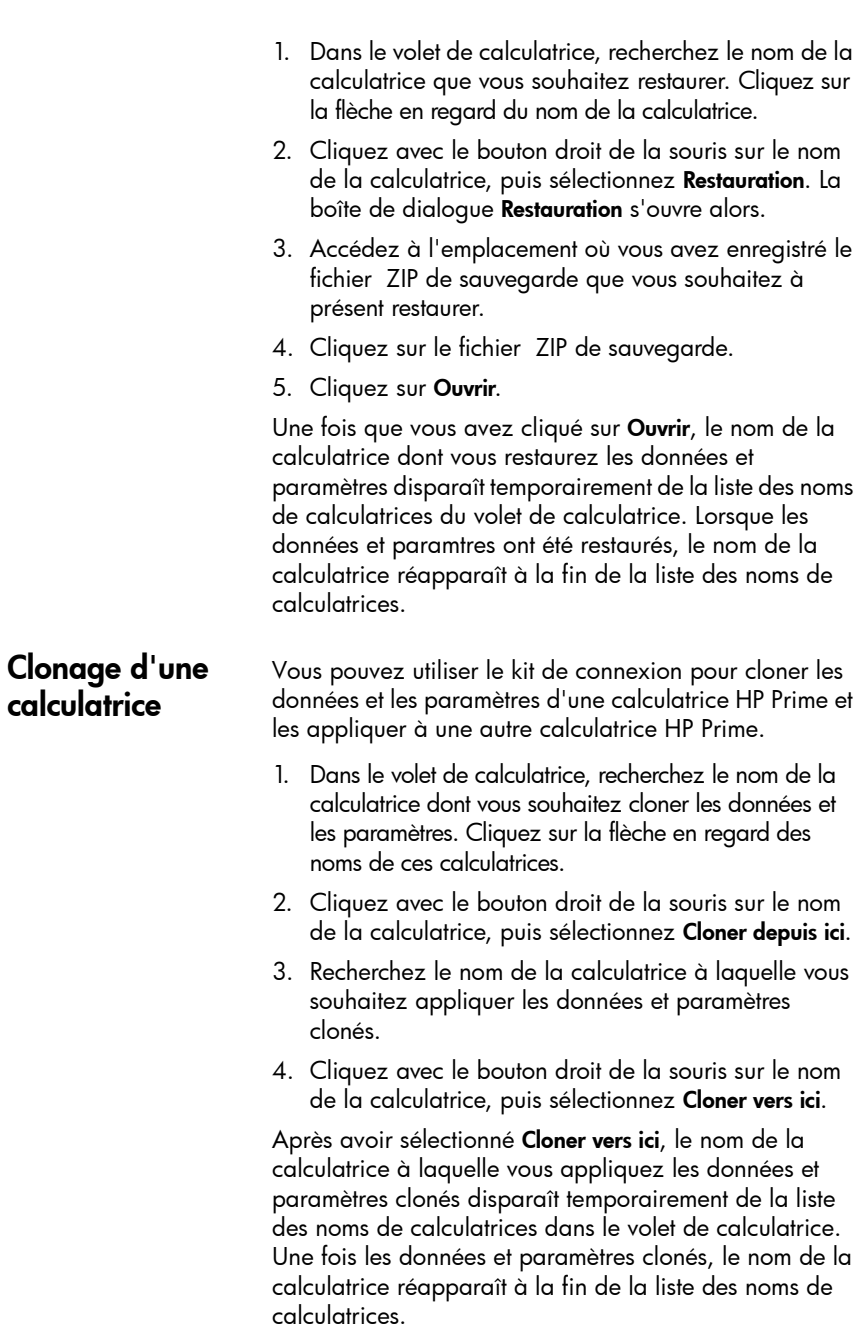

### <span id="page-22-0"></span>Modification des variables réelles

Vous pouvez modifier les variables réelles (de A à Z et  $\theta$  ) de votre calculatrice HP Prime à l'aide du kit de connexion.

L'éditeur de variables réelles du kit de connexion comporte deux colonnes. La colonne de gauche contient les noms des variables, tandis que celle de droite indique les valeurs attribuées à ces variables. Par défaut, une valeur de 0 est attribuée à chaque variable complexe. Pour modifier les variables réelles :

- 1. Dans le volet de calculatrice, recherchez le nom de la calculatrice dont vous souhaitez modifier les variables réelles.
- 2. Cliquez sur la flèche en regard du nom de la calculatrice pour développer la liste de son contenu.
- 3. Dans la liste étendue, double-cliquez sur Réel. L'éditeur de variables réelles s'ouvre alors dans le volet d'éditeur.
- 4. Dans l'éditeur, cliquez sur la cellule située sur la droite du nom de la variable que vous souhaitez modifier.
- 5. À l'aide du clavier de votre ordinateur, saisissez la valeur à attribuer à la variable dans la cellule, puis appuyez sur la touche Entrée. Le curseur de mise en surbrillance se place sur la variable suivante de l'éditeur.
- 6. Répétez les étapes 4 et 5 pour chaque variable réelle que vous souhaitez modifier.
- 7. Cliquez sur l'icône **Sauve** dans la barre d'icônes.

Pour vérifier que la nouvelle valeur d'une variable a bien été enregistrée dans votre calculatrice HP Prime connectée, accédez à la vue d'accueil de celle-ci, appuyez sur la combinaison de touches correspondant à la variable modifiée, puis la variable modifiée, puis appuyez sur la touche<br>└└└└ºº │ La nouvelle valeur de la variable apparaît dans l'historique. Par exemple, si la variable réelle B est<br>définie sur 32. le fait d'appuver sur **PEA E**n Frit<sup>er</sup> définie sur 32, le fait d'appuyer sur  $\frac{\text{ATBIA}}{\text{other}}$   $\frac{\text{Enter}}{m}$  doit faire apparaître 32 dans l'historique.

#### <span id="page-23-0"></span>Modification des variables complexes

Vous pouvez modifier les variables complexes (de Z1 à Z9 et Z0) à l'aide du kit de connexion.

L'éditeur de variables complexes du kit de connexion comporte deux colonnes. La colonne de gauche contient les noms des variables. La colonne de droite indique les valeurs attribuées à ces variables. Lorsqu'aucune valeur n'est attribuée à une variable, le chiffre 0 apparaît dans la colonne de droite, en regard du nom de la variable correspondante.

Les variables peuvent être entrées dans l'éditeur dans le format ( *x*, *y*) ou *x* + *y*i ( *x* correspondant à la partie réelle du nombre complexe et *y* à sa partie imaginaire).

Pour modifier les variables complexes de votre calculatrice HP Prime, procédez comme suit :

- 1. Dans le volet de calculatrice, recherchez le nom de la calculatrice dont vous souhaitez modifier les variables complexes.
- 2. Cliquez sur la flèche en regard du nom de la calculatrice pour développer la liste de son contenu.
- 3. Dans la liste étendue, double-cliquez sur **Complexe**. L'éditeur de variables complexes s'ouvre alors dans le volet d'éditeur.
- 4. Dans l'éditeur, cliquez sur la cellule située sur la droite du nom de la variable que vous souhaitez modifier.
- 5. À l'aide du clavier de votre ordinateur, saisissez la valeur à attribuer à la variable dans la cellule, puis appuyez sur la touche Entrée. Le curseur de mise en surbrillance se place sur la variable suivante de l'éditeur.
- 6. Répétez les étapes 4 et 5 pour chaque variable complexe que vous souhaitez modifier.
- 7. Cliquez sur l'icône Sauve dans la barre d'icônes.

Pour confirmer qu'une variable a bien été modifiée dans la calculatrice connectée, accédez à la vue Accueil, appuyez sur la combinaison de touches qui correspond à la variable modifiée, puis appuyez sur  $\lfloor \frac{\textsf{Enter}}{z}\rfloor$ . Vous verrez la valeur modifiée de la variable dans l'historique. Par exemple, si la variable complexe Z0 est définie sur  $5+3*$ i, le fait d'appuyer sur  $\frac{\sqrt{N_{\text{Gib}}}}{N_{\text{Gib}}}\frac{2}{(1+2\sqrt{N_{\text{Gib}}})}\frac{1}{\sqrt{N_{\text{Gib}}}}$  doit faire apparaître 5+3\*i dans l'historique.

#### <span id="page-24-0"></span>**Modification** des variables de listes

Vous pouvez modifier les variables de listes (de L1 à L9 et L0) à l'aide du kit de connexion.

La ligne supérieure de l'éditeur de variables de listes du kit de connexion indique le nom des variables. Les valeurs attribuées aux variables apparaissent dans les lignes suivantes. Lorsqu'aucune valeur n'est attribuée à une variable de liste, les lignes situées sous le nom de cette variable sont vides.

Pour modifier une variable de liste, procédez comme suit :

- 1. Dans le volet de calculatrice, recherchez le nom de la calculatrice dont vous souhaitez modifier les variables de listes.
- 2. Cliquez sur la flèche en regard du nom de la calculatrice pour développer la liste de son contenu.
- 3. Dans la liste étendue, double-cliquez sur Liste. L'éditeur de variables de listes s'ouvre dans le volet d'éditeur.
- 4. Dans l'éditeur, cliquez sur la cellule située sous le nom de la variable que vous souhaitez modifier.
- 5. À l'aide du clavier de votre ordinateur, entrez le premier élément de la liste dans la cellule, puis appuyez sur la touche Entrée. Le curseur de mise en surbrillance se place sur l'élément suivant de la liste.
- 6. À l'aide du clavier de votre ordinateur, entrez le deuxième élément de la liste dans la cellule, puis appuyez sur la touche Entrée.
- 7. Répétez les étapes 5 à 6 pour les autres éléments de la liste et répétez les étapes 4 à 6 pour n'importe quelle autre variable de liste que vous souhaitez modifier.
- 8. Cliquez sur l'icône **Sauve** dans la barre d'icônes.

Pour confirmer que la liste a été enregistrée dans votre calculatrice HP Prime, accédez à la vue Accueil, appuyez sur la combinaison de touches qui correspond à la liste que vous avez modifiée et appuyez sur la touche  $\frac{E_{\text{inter}}}{\epsilon}$ . Vous verrez la valeur modifiée de la variable dans l'historique. Par exemple, si la variable de liste L1 est définie sur {1,2,3,4,5}, le fait d'appuyer sur  $\frac{\sqrt{N+1}}{\sqrt{N}}$   $\frac{x^2}{x}$   $\frac{1}{\sqrt{N+1}}$   $\frac{1}{\sqrt{N}}$   $\frac{1}{\sqrt{N+1}}$  doit faire apparaître  $\{1, 2, 3, \dots, N\}$ 4, 5} dans l'historique.

#### <span id="page-25-0"></span>Modification des variables de matrices

Vous pouvez modifier les variables de matrices (de M1 à M9 et M0) à l'aide du kit de connexion.

L'éditeur de variables de matrices vous permet de modifier une variable de matrice à la fois. Le nombre de lignes et de colonnes de l'éditeur dépend du nombre de lignes et de colonnes de la variable de matrice que vous êtes en train de modifier. Lorsque vous modifiez les données de la dernière colonne ou ligne, l'éditeur crée une nouvelle colonne ou ligne, au cas où vous en auriez besoin.

Pour modifier une variable de matrice, procédez comme suit :

- 1. Dans le volet de calculatrice, recherchez le nom de la calculatrice dont vous souhaitez modifier les variables de matrices.
- 2. Cliquez sur la flèche en regard du nom de la calculatrice pour développer la liste de son contenu.
- 3. Dans la liste étendue, cliquez sur la flèche en regard de Matrices pour développer la liste des noms de variables de matrices.
- 4. Dans la deuxième liste étendue, double-cliquez sur le nom de la variable de matrice que vous souhaitez modifier. L'éditeur de variables de matrices s'ouvre dans le volet d'éditeur.
- 5. Cliquez sur la cellule supérieure gauche.
- 6. À l'aide du clavier de votre ordinateur, saisissez la valeur désirée dans la cellule, puis appuyez sur la touche Entrée.
- 7. Pour accéder à une autre cellule de l'éditeur, cliquez sur celle-ci, ou utilisez les touches fléchées du clavier de votre ordinateur.
- 8. À l'aide du clavier de votre ordinateur, saisissez la valeur désirée dans la cellule, puis appuyez sur la touche Entrée.
- 9. Répétez les étapes 7 et 8 pour entrer les autres éléments de la matrice.

10. Cliquez sur l'icône Sauve dans la barre d'icônes.

Pour confirmer qu'une matrice a été enregistrée dans votre calculatrice HP Prime, accédez à la vue Accueil, appuyez sur la combinaison de touches qui correspond à la variable que vous avez modifiée et appuyez sur la

touche  $\left[\begin{array}{cc} \text{Enter} \\ \text{Borel} \end{array}\right]$ . Vous verrez la valeur modifiée de la variable dans l'historique. Par exemple, si la variable de matrice M1 est définie sur [[1,2],[3,4]], le fait d'appuyer sur  $\frac{\sqrt{2\pi} \cdot \sqrt{2}}{\sqrt{2\pi} \cdot \sqrt{2\pi}} \sqrt{2\pi} \cdot \sqrt{2\pi}$  doit faire apparaître [[1, 2], [3, 4]].

## <span id="page-26-0"></span>**Création** et modification de programmes

Vous pouvez créer des programmes pour votre calculatrice HP Prime et les modifier à l'aide du kit de connexion. Pour plus d'informations sur la programmation, reportez-vous au chapitre correspondant du *Guide de l'utilisateur de la calculatrice graphique HP Prime*.

Pour modifier un programme utilisateur de votre calculatrice HP Prime, procédez comme suit :

- 1. Dans le volet de calculatrice, recherchez le nom de la calculatrice dont vous souhaitez modifier un programme utilisateur.
- 2. Cliquez sur la flèche en regard du nom de la calculatrice pour développer la liste de son contenu.
- 3. Dans la liste étendue, cliquez sur la flèche en regard de Programmes pour développer la liste des noms de programmes utilisateur. (L'absence de flèche en regard de Programmes indique que la calculatrice ne contient aucun programme utilisateur.)
- 4. Dans la deuxième liste étendue, double-cliquez sur le nom du programme utilisateur que vous souhaitez modifier. L'éditeur de programmes s'ouvre alors dans le volet d'éditeur.
- 5. Dans cet éditeur, modifiez le programme à l'aide du clavier de votre ordinateur.
- 6. Cliquez sur l'icône Sauve dans la barre d'icônes.

Pour s'assurer que le programme a bien été enregistré dans votre calculatrice HP Prime, appuyez sur  $\boxed{\text{Sim}\choose \text{max} - \gamma}$ pour ouvrir le catalogue de programmes. Le nom du programme figure à présent dans le catalogue. Appuyez dessus pour afficher le programme modifié et enregistré.

Pour créer un programme utilisateur, procédez comme suit :

- 1. Dans le volet de calculatrice, recherchez le nom de la calculatrice dans laquelle vous souhaitez créer le nouveau programme utilisateur.
- 2. Cliquez sur la flèche en regard du nom de la calculatrice pour développer la liste de son contenu.

<span id="page-27-0"></span>3. Dans la liste étendue, cliquez avec le bouton droit de la souris sur Programmes, puis sélectionnez Nouv. 4. Une zone de modification apparaît. Saisissez un nom pour le nouveau programme, puis appuyez sur la touche Entrée. L'éditeur de programmes s'ouvre avec votre nouveau programme. 5. Dans cet éditeur, entrez le programme à l'aide du clavier de votre ordinateur. 6. Cliquez sur l'icône Sauve dans la barre d'icônes. Pour vérifier que le programme a bien été créé dans votre calculatrice HP Prime, appuyez sur Still  $\boxed{\frac{1}{\text{logm}}\sqrt{2}}$  pour ouvrir le catalogue de programmes. Le nom du programme figure à présent dans le catalogue. Appuyez dessus pour afficher le programme modifié et enregistré. Création et modification de remarques Vous pouvez créer des remarques pour votre calculatrice HP Prime et les modifier à l'aide du kit de connexion. Pour modifier une remarque de votre calculatrice HP Prime, procédez comme suit : 1. Dans le volet de calculatrice, recherchez le nom de la calculatrice dont vous souhaitez modifier la remarque. 2. Cliquez sur la flèche en regard du nom de la calculatrice pour développer la liste de son contenu. 3. Dans la liste étendue, cliquez sur la flèche en regard de Remarques pour développer la liste des noms de remarques. (L'absence de flèche en regard de Remarques indique que la calculatrice ne contient aucune remarque.) 4. Dans la deuxième liste étendue, double-cliquez sur le nom de la remarque que vous souhaitez modifier. L'éditeur de remarques s'ouvre alors dans le volet d'éditeur. 5. Dans cet éditeur, modifiez la remarque à l'aide du clavier de votre ordinateur. 6. Cliquez sur l'icône Sauve dans la barre d'icônes. Pour s'assurer que la remarque modifiée a bien été enregistrée dans votre calculatrice HP Prime, appuyez

sur  $\overline{\text{Sim}}$   $\overline{\text{Con}}$  pour ouvrir le catalogue de remarques. Le nom de la remarque doit figurer dans le catalogue. Appuyez dessus pour afficher la remarque modifiée.

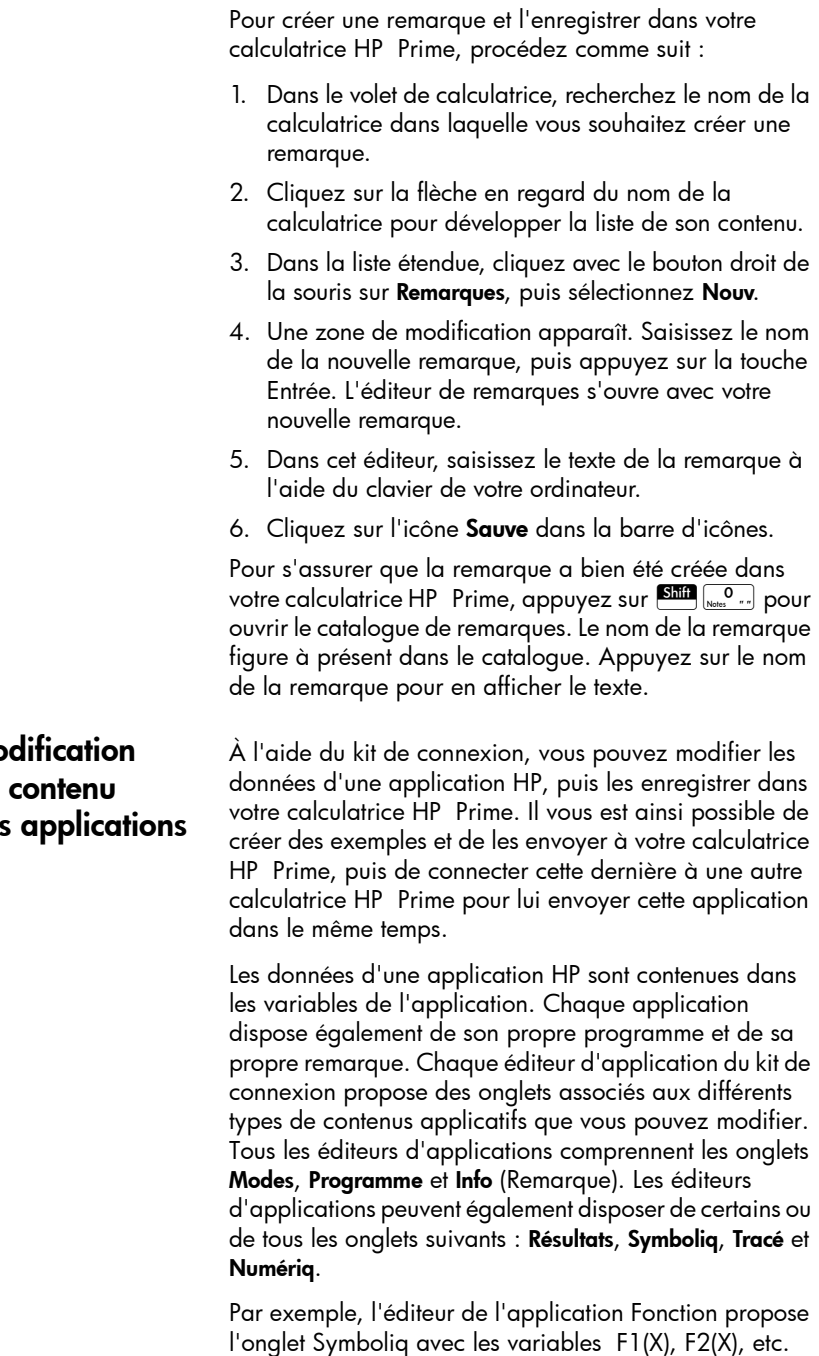

## <span id="page-28-0"></span>Mo  $du$ des

L'onglet Tracé contient quant à lui les variables Xmin et Xmax, ainsi que les autres variables associées à la vue Tracé. Modifiez ces variables pour configurer l'application avec les fonctions de votre choix et les paramètres de la vue Tracé, etc. Enregistrez ensuite l'application dans son intégralité sur votre calculatrice HP Prime.

Pour plus d'informations sur les objets de chaque application, reportez-vous au *Guide de l'utilisateur de la calculatrice graphique HP Prime* .

Pour modifier le contenu des applications de votre calculatrice HP Prime, procédez comme suit :

- 1. Dans le volet de calculatrice, recherchez le nom de la calculatrice dont vous souhaitez modifier le contenu applicatif.
- 2. Cliquez sur la flèche en regard du nom de la calculatrice pour développer la liste de son contenu.
- 3. Dans la liste étendue, cliquez sur la flèche en regard de Bibliothèque d'applications pour développer la liste des icônes d'applications.
- 4. Dans la deuxième liste étendue, double-cliquez sur l'icône de l'application dont vous souhaitez modifier le contenu. L'éditeur d'application s'ouvre alors dans le volet d'éditeur.
- 5. Dans l'éditeur d'application, cliquez sur l'onglet contenant l'objet d'application que vous souhaitez modifier.
- 6. Apportez les modifications de votre choix à l'objet.
- <span id="page-29-0"></span>7. Si vous souhaitez modifier un autre objet d'application, cliquez sur l'onglet qui le contient.
- <span id="page-29-1"></span>8. Apportez les modifications de votre choix à l'objet.
- 9. Répétez les étapes [7](#page-29-0) et [8](#page-29-1) pour chaque objet d'application supplémentaire que vous souhaitez modifier.

10. Cliquez sur l'icône Sauve dans la barre d'icônes.

Pour s'assurer que l'application HP a bien été enregistrée dans votre calculatrice HP Prime, appuyez sur **Apps** , puis sur l'icône de l'application dont vous avez modifié le contenu. Parcourez les vues de l'application pour examiner le contenu que vous avez modifié. Si vous avez modifié la remarque Info, appuyez sur la touche Silin Apps

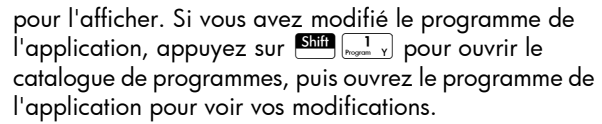

### <span id="page-30-0"></span>**Configurations** du mode examen

Il est possible d'imposer temporairement des limites aux fonctions et fonctionnalités de la calculatrice HP Prime à des fins d'examen. Le processus de restriction d'une ou de plusieurs calculatrices HP Prime à des fins d'examen est appelé « configuration du mode examen ».

Il est possible de créer une configuration du mode examen sur une calculatrice HP Prime, puis de la démarrer sur celle-ci ou de l'envoyer à une autre HP Prime. Vous pouvez également utiliser le kit de connexion pour définir, démarrer et arrêter une configuration du mode examen.

À l'aide du kit de connexion, vous pouvez définir une ou plusieurs configurations du mode examen, démarrer une configuration sur une calculatrice HP Prime associée, démarrer la même configuration du mode examen sur toutes les calculatrices HP Prime connectées au réseau sans fil et interrompre une configuration du mode examen sur une ou plusieurs calculatrices HP Prime connectées.

L'éditeur relatif à la configuration du mode examen du kit de connexion vous permet de définir les paramètres suivants :

- Délai d'expiration du mode examen
- Format d'angle par défaut (ou aucun)
- Mot de passe permettant de désactiver le mode examen
- Si la mémoire de la calculatrice doit être effacée lorsque le mode examen est activé
- Si les trois voyants de la calculatrice doivent clignoter lorsque cette dernière est en mode examen

Une fois ces options définies à votre convenance, sélectionnez les fonctions et fonctionnalités que vous souhaitez désactiver lorsque la calculatrice est en mode examen. Pour plus d'informations sur les configurations du mode examen, reportez-vous au *Guide de l'utilisateur de la calculatrice graphique HP Prime*.

Pour modifier une configuration du mode examen de votre calculatrice HP Prime, procédez comme suit :

- 1. Dans le volet de calculatrice, recherchez le nom de la calculatrice dont vous souhaitez modifier la configuration du mode examen.
- 2. Cliquez sur la flèche en regard du nom de la calculatrice pour développer la liste de son contenu.
- 3. Dans la liste étendue, cliquez sur la flèche en regard de Configurations d'examen pour développer la liste des noms de configurations du mode examen.
- 4. Dans la deuxième liste étendue, double-cliquez sur le nom de la configuration que vous souhaitez modifier. L'éditeur relatif à la configuration du mode examen s'ouvre alors dans le volet d'éditeur.
- 5. Sélectionnez les fonctionnalités que vous souhaitez désactiver lors de l'examen. Cliquez sur une flèche pour développer la liste des fonctionnalités que vous pouvez désactiver.
- 6. Cliquez sur l'icône Sauve dans la barre d'icônes.

Pour vérifier que la configuration du mode examen a bien été modifiée dans la calculatrice connectée, appuyez sur la touche  $\frac{\text{Shift}}{\text{shift}}$   $\frac{2}{\text{time}}$  (Modes), puis sur **a** Page  $V_4$  **T** à deux reprises afin d'accéder à la troisième page de l'écran Paramètres accueil. Dans la liste déroulante Configuration, sélectionnez le nom de la configuration. Les paramètres de configuration modifiés doivent apparaître sur cette page. Pour afficher les fonctionnalités que vous avez désactivées, appuyez sur Config.

Pour créer une nouvelle configuration du mode examen pour votre calculatrice HP Prime, procédez comme suit :

- 1. Dans le volet de calculatrice, recherchez le nom de la calculatrice pour laquelle vous souhaitez créer une nouvelle configuration du mode examen.
- 2. Cliquez sur la flèche en regard du nom de la calculatrice pour développer la liste de son contenu.
- 3. Dans la liste étendue, cliquez sur la flèche en regard de Configurations d'examen pour développer la liste des noms de configurations du mode examen.
- 4. Dans la deuxième liste étendue, cliquez avec le bouton droit de la souris sur Examen par défaut, puis sélectionnez **Copier**.
- 5. Un nouveau mode examen nommé Copie de l'examen par défaut apparaît. Effectuez un clic avec le bouton droit de la souris sur Copie de l'examen par défaut, sélectionnez Renommer, puis saisissez un nom pour votre nouvelle configuration du mode examen.
- 6. Double-cliquez sur le nom de la nouvelle configuration. Un éditeur relatif à la configuration du mode examen s'ouvre alors dans le volet d'éditeur.
- 7. Sélectionnez les fonctionnalités que vous souhaitez désactiver lors de l'examen. Cliquez sur une flèche pour développer la liste des fonctionnalités que vous pouvez désactiver.
- 8. Cliquez sur l'icône Sauve dans la barre d'icônes.

Pour s'assurer que la configuration du mode examen a bien été créée dans votre calculatrice HP Prime, appuyez sur la touche Shift salless (Modes), puis sur Page  $V_4$   $\bullet$  d deux reprises afin d'accéder à la troisième page de l'écran Paramètres accueil. Dans la liste déroulante Configuration, sélectionnez le nom de la configuration du mode examen. Les paramètres de configuration modifiés doivent apparaître sur cette page. Pour afficher les fonctionnalités que vous avez désactivées, appuyez sur Config

<span id="page-32-0"></span>Suppression, réinitialisation et effacement des objets de contenu HP Prime

Il existe des règles en matière de suppression des objets de contenu HP Prime. Par exemple, une application HP que vous avez enregistrée sous un nouveau nom peut être supprimée de la Bibliothèque d'applications, mais pour une application native HP, seuls ses paramètres par défaut peuvent être restaurés, elle ne peut pas être supprimée entièrement. De la même manière, le contenu actuel des variables de la vue d'accueil peut être effacé, mais ces variables ne peuvent pas être complètement supprimées. En revanche, les remarques et programmes peuvent être supprimés de la mémoire. Au moins une configuration du mode examen doit toujours être présente. Cette configuration peut être réinitialisée et toutes les configurations du mode examen supplémentaires peuvent être supprimées. Pour supprimer, réinitialiser ou effacer un objet de contenu HP Prime, effectuez un clic avec le bouton droit de la souris et sélectionnez l'option appropriée (effacer, réinitialiser

ou supprimer) dans le menu. Le fait d'appuyer sur la touche Suppr du clavier de votre ordinateur ne supprime pas le contenu HP Prime.

# <span id="page-33-0"></span>Mise à jour du logiciel HP Prime

Vous pouvez utiliser le kit de connexion pour mettre à jour le logiciel d'une calculatrice HP Prime. Toute mise à jour du logiciel garantit que la calculatrice dispose des dernières fonctionnalités incluses dans la version la plus récente.

Pour mettre à jour le logiciel d'une calculatrice, celle-ci doit être connectée via un câble à l'ordinateur sur lequel le kit de connexion s'exécute. Il est impossible de mettre à jour le logiciel d'une calculatrice si celle-ci est connectée à l'ordinateur via un réseau sans fil.

La mise à jour du logiciel d'une calculatrice n'entraîne aucune perte des données et paramètres actuels de la calculatrice, mais il est recommandé d'enregistrer une sauvegarde des données et des paramètres au cas où. Pour plus d'informations sur la procédure à suivre, reportez-vous à la section ["Sauvegarde des données et](#page-20-1)  [paramètres" à la page 15.](#page-20-1)

### <span id="page-33-1"></span>Téléchargement du nouveau logiciel

Vous devez vérifier régulièrement si un logiciel mis à jour est disponible. Pour rechercher une mise à jour, votre ordinateur doit disposer d'une connexion Internet active. Pour vérifier s'il existe une mise à jour de votre logiciel existant, procédez comme suit :

- 1. Connectez la calculatrice HP Prime à votre ordinateur à l'aide du câble de chargement USB fourni.
- 2. Démarrez le kit de connexion HP.
- 3. Dans l'onglet Calculatrices, cliquez avec le bouton droit de la souris sur le nom de la calculatrice HP Prime que vous souhaitez mettre à jour, puis sélectionnez Propriétés.
- 4. Notez le numéro de version, puis cliquez sur le bouton OK.
- 5. Cliquez sur le menu Aide, puis sélectionnez Vérifier la disponibilité d'une mise à jour.

<span id="page-34-1"></span><span id="page-34-0"></span>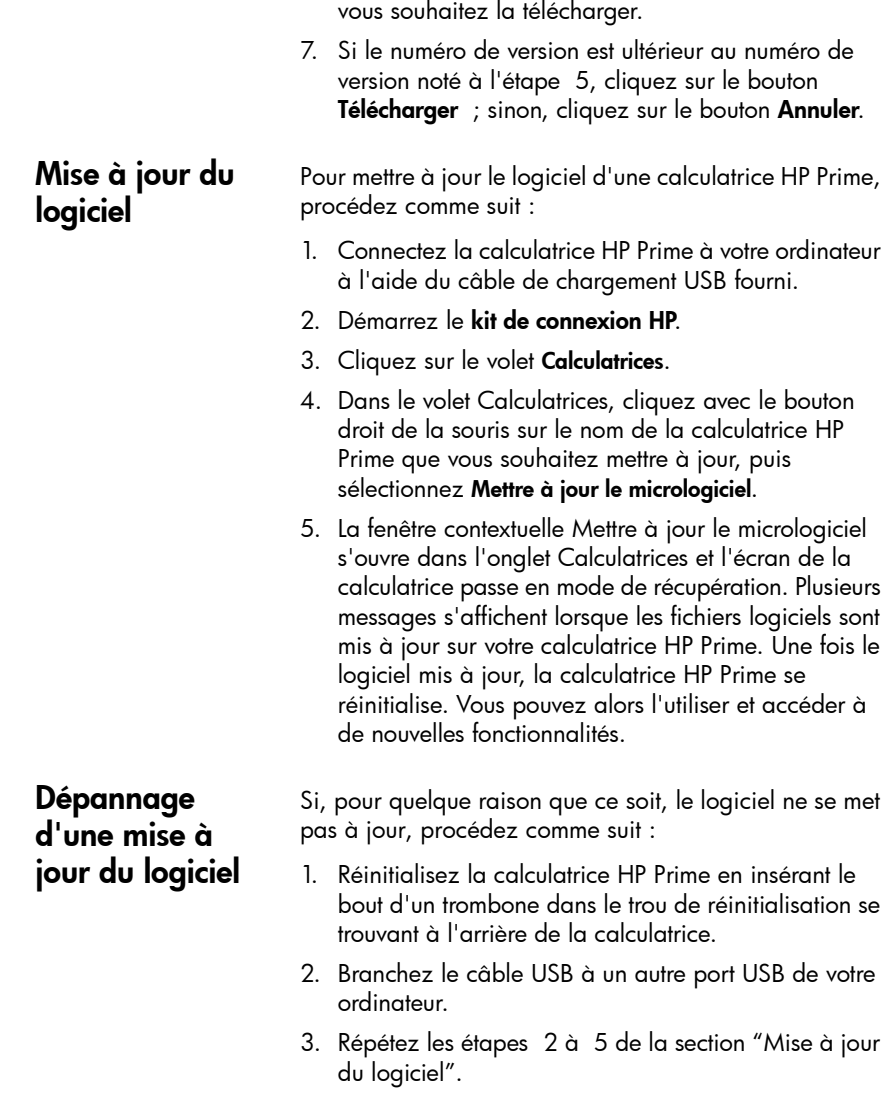

6. La fenêtre contextuelle Vérifier la disponibilité d'une mise à jour s'ouvre. Plusieurs messages s'affichent lorsque le kit de connexion recherche une mise à jour. Si une mise à jour est détectée, il vous est demandé si

Plusieurs

de votre

# <span id="page-35-0"></span>Réseau de salle de classe sans fil HP

Le kit de connexion HP peut être utilisé avec jusqu'à 30 calculatrices HP Prime et le kit sans fil HP Prime (vendu séparément) pour créer le réseau de salle de classe sans fil HP. Le réseau de salle de classe sans fil HP permet à un professeur d'utiliser le kit de connexion aux fins suivantes :

- Surveiller et capturer les écrans des calculatrices HP Prime des étudiants
- Afficher l'écran de la calculatrice HP Prime de l'un des étudiants à des fins de discussion
- Partager le contenu HP avec la classe
- Démarrer et arrêter les configurations du mode examen pour toute la classe
- Afficher les résultats des sondages à des fins de discussion et renvoyer ces derniers à la classe

En outre, les étudiants peuvent utiliser le centre de messagerie HP Prime pour répondre à un sondage, envoyer un message au professeur ou demander de l'aide. Toutes ces fonctionnalités sont expliquées dans les sections suivantes.

# <span id="page-35-1"></span>Préparation du contenu de la classe

Dans le volet de contenu du kit de connexion, vous pouvez préparer le contenu HP Prime pour le distribuer en classe, notamment les éléments suivants :

- Variables de la vue d'accueil (listes, matrices, etc.)
- Applications HP et leurs données
- Remarques et programmes
- Configurations du mode examen
- Évaluations pédagogiques (sondages et questionnaires)
- Résultats des sondages et questionnaires

Le contenu créé ici est enregistré sur votre ordinateur dans le dossier de travail spécifié dans la boîte de dialogue Préférences du menu Edit.

La modification du contenu HP Prime dans le volet de contenu s'effectue exactement la même manière que dans le volet de calculatrice (reportez-vous à la section ["Volet](#page-15-1)  [de calculatrice"](#page-15-1)). Dans ces sections, l'accent est mis sur la création des configurations du mode examen et les sondages pour une distribution à une classe.

#### <span id="page-36-0"></span>Préparation des configurations du mode examen

Il est possible d'imposer temporairement des limites aux fonctions et fonctionnalités de la calculatrice HP Prime à des fins d'examen. Le processus de restriction d'une ou de plusieurs calculatrices HP Prime à des fins d'examen est appelé « configuration du mode examen ».

La création et la modification des configurations du mode examen peuvent être effectuées dans le volet de contenu, et la configuration peut être enregistrée sur votre ordinateur. Vous pouvez sélectionner une configuration, puis commencer et arrêter la configuration pour l'ensemble de la classe.

L'éditeur relatif à la configuration du mode examen disponible dans le volet de contenu du kit de connexion vous permet de définir les éléments suivants :

- Nom pour votre configuration
- Délai d'expiration du mode examen
- Format d'angle par défaut (ou aucun)
- Mot de passe permettant de désactiver le mode examen
- Si la mémoire de la calculatrice doit être effacée lorsque le mode examen est activé
- Si les trois voyants de la calculatrice doivent clignoter lorsque cette dernière est en mode examen

Une fois ces options définies à votre convenance, sélectionnez les fonctions et fonctionnalités que vous souhaitez désactiver lorsque la calculatrice est en mode examen. Vous pouvez désactiver certaines ou l'ensemble des applications suivantes :

- Applications HP
- Applications enregistrées
- Constantes physiques
- Système d'aide
- 
- 
- 
- 
- 
- 
- 
- 

32 Kit de connection HP • Mathematic CAS) • Matrices • Calcula de nombres et programmes<br>
• Nouv. remarques et programmes<br>
• Nouv. Remarques et programmes<br>
• Nouv. Remarques et programmes<br>
• Pour les applications HP, vous p Pour les applications HP, vous pouvez toutes les désactiver ou seulement quelques-unes, comme bon vous semble. Cochez la case **Apps système** pour désactiver toutes les applications HP ou cliquez sur la flèche en regard de cette option pour développer la liste des applications HP. Sélectionnez l'application que vous souhaitez désactiver. Pour chaque application, vous pouvez également désactiver une ou plusieurs fonctions. Cliquez sur la flèche en regard de l'application pour afficher la liste des fonctions de cette dernière.

Pour le menu Math, vous pouvez désactiver toute une catégorie de fonctions (par exemple, **Probabilité**) ou uniquement une fonction ou commande (par exemple, Combinaisons). Cliquez sur la flèche en regard de Mathématiques pour développer la liste des catégories.

Une fois l'opération terminée, enregistrez la configuration. Vous pouvez ensuite démarrer et arrêter la configuration pour l'ensemble de la classe en utilisant l'éditeur du mode examen du kit de connexion.

Pour modifier et enregistrer une configuration du mode examen, procédez comme suit :

- 1. Cliquez sur la flèche en regard du dossier Exam Modes pour développer la liste des noms de configurations du mode examen.
- 2. Si vous souhaitez modifier une configuration existante, double-cliquez sur le nom de la configuration, puis passez à l'étape 5.
- 3. Pour créer une nouvelle configuration, cliquez avec le bouton droit de la souris sur une configuration existante, puis sélectionnez Copier. Une copie apparaît avec un nom par défaut. Saisissez un nom pour la nouvelle configuration, puis appuyez sur la touche **Entrée**.
- 4. Double-cliquez sur le nom de la nouvelle configuration.
- 5. Utilisez le clavier et la souris de l'ordinateur pour créer ou modifier la configuration dans l'éditeur relatif à la configuration du mode examen.
- 6. Cliquez sur l'icône Sauve dans la barre d'icônes.

Vous pouvez utiliser le kit de connexion pour créer un sondage ou un questionnaire, puis l'enregistrer sur votre ordinateur afin de le distribuer ultérieurement à la classe. Vous pouvez également créer un sondage rapide composé d'une ou deux questions pour informer des décisions pédagogiques ou améliorer la discussion en classe.

Le kit de connexion dispose d'un éditeur dédié pour la création et la modification des sondages. L'éditeur de sondages figurant dans le volet de contenu vous permet d'exécuter les opérations suivantes :

- Attribuer un nom à votre sondage
- Attribuer un titre descriptif à votre sondage
- Entrer des instructions générales pour l'ensemble du sondage
- Choisir le nombre de questions du sondage (10 au maximum)
- Sélectionner un type pour chaque question et créer ou modifier chaque question
- Enregistrer le sondage

L'éditeur de sondages comporte les cases suivantes pour vous aider à créer un sondage :

- **Titre** : entrez un titre (facultatif) pour votre sondage.
- Instructions : entrez un ensemble d'instructions (facultatif) pour l'ensemble du sondage.
- Questions : choisissez 1 à 10 questions pour votre sondage (chaque question apparaît dans son propre onglet).

#### <span id="page-38-0"></span>Préparation d'un sondage de classe

- case si vous souhaitez que le sondage s'affiche automatiquement lorsqu'il atteint la calculatrice HP Prime de l'étudiant, ou décochez-la si vous préférez que le sondage soit accessible en appuyant sur **figg** et en sélectionnant le nom du sondage.
- **Un seul envoi possible** : sélectionnez cette case si vous souhaitez que l'étudiant ne réponde qu'une seule fois au sondage ou décochez-la si vous voulez que les étudiants puissent mettre à jour leurs réponses après leur saisie.

Chaque onglet de question comporte les cases suivantes :

- Question : entrez la question ici.
- **Retour possible** : sélectionnez cette case si vous souhaitez que l'étudiant puisse revenir à cette question après être passé à la question suivante, ou décochez-la si vous ne souhaitez pas que les étudiants reviennent à cette question après y avoir répondu et être passés à la suivante.
- **Type** : sélectionnez une option pour définir le type de réponse à la question. Vous pouvez choisir parmi les types de réponse suivants :
	- Choix multiple
	- Valeur numérique
	- Point
	- Expression mathématique
	- **Texte**

Fenêtre contextuelle immédiate : sélectionnez cette solutionnézie : sélectionnez cette contentingualment lorsqu'il attentil a colubulation HP prime de l'étudiant, au décordez-la si vous préférez<br>que le sondage soit access Si vous sélectionnez un type de réponse autre qu'à choix multiple, la question est alors terminée. Si vous sélectionnez un type de réponse à choix multiple, vous verrez apparaître la deuxième ligne d'options, comme illustré sur la figure précédente. Spécifiez l'ensemble de réponses spécifique en cliquant sur une option dans cette deuxième ligne. Vous pouvez choisir parmi les types d'ensembles de réponses à choix multiple suivants :

- ABCDE : ensemble de 2 à 5 réponses vides à remplir.
- **Oui/Non** : Oui ou Non sont les deux seules réponses possibles.
- Vrai/Faux : Vrai ou Faux sont les deux réponses possibles.
- Echelle de Likert (3)
- Echelle de Likert (5)

Si vous sélectionnez un ensemble de réponses Oui/Non ou Vrai/Faux, les cases Réponse sont automatiquement renseignées avec les options appropriées, et la question est alors terminée. Si vous sélectionnez un ensemble de réponses ABCDE, entrez les réponses dans les cases Réponse, en commençant par les deux premières (A et B). Si vous sélectionnez l'une des options Echelle de Likert, un troisième ensemble de cases d'option s'affiche ; vous pouvez y choisir votre ensemble de réponses :

- Entente : niveau d'entente avec l'énoncé de la question.
- Confiance : niveau de confiance.
- Occasionnel : questions de type toujours, parfois ou jamais.
- **Personnalisé** : ensemble de réponses Echelle de Likert que vous avez créé.

Pour préparer un sondage ou un questionnaire dans le volet de contenu, procédez comme suit :

- 1. Pour créer un nouveau sondage, cliquez avec le bouton droit de la souris sur le dossier Poll dans le volet de contenu et sélectionnez Nouv.
- 2. La liste des dossiers de sondages se développe et la zone de nom de votre nouveau sondage s'ouvre ; elle comporte un nom par défaut que vous pouvez modifier. Supprimez le nom par défaut et entrez un nom, ou appuyez sur la touche Entrée pour accepter le nom par défaut.
- 3. Double-cliquez sur le nom du sondage que vous souhaitez modifier pour l'ouvrir dans l'éditeur de sondages.
- 4. Utilisez le clavier et la souris de l'ordinateur pour modifier le sondage ou le questionnaire dans l'éditeur de sondages/questionnaires.
- 5. Cliquez sur l'icône Sauve dans la barre d'icônes.

Vous pouvez modifier le sondage à tout moment en cliquant sur la flèche en regard du dossier Poll et en double-cliquant ensuite sur le nom du sondage.

# <span id="page-41-0"></span>Fenêtre Moniteur

<span id="page-41-1"></span>Introduction La fenêtre Moniteur est conçue pour une utilisation en salle de classe. Ouvrez cette fenêtre pour afficher des images miniatures des écrans de toutes les calculatrices HP Prime connectées au kit de connexion. Les images miniatures sont actualisées régulièrement afin que vous puissiez surveiller rapidement ce que vos étudiants font avec leurs calculatrices HP Prime. Vous pouvez utiliser la fenêtre Monitor pour exécuter les tâches suivantes relatives à la salle de classe :

- Surveiller la progression de l'étudiant
- Capturer et enregistrer l'écran d'un étudiant
- Projeter l'écran de l'un des étudiants à des fins de discussion
- Distribuer le contenu HP Prime
- Distribuer un sondage et collecter les résultats
- Afficher et projeter les résultats des sondages à des fins de discussion
- Distribuer les résultats des sondages sous forme de listes
- Démarrer et arrêter une configuration du mode examen à des fins de test

#### <span id="page-41-2"></span>Surveillance de la classe

Pour surveiller l'activité de toutes les calculatrices connectées, cliquez sur le menu Windows et sélectionnez Moniteur, ou cliquez sur l'icône Moniteur située sur le côté droit de la barre d'icônes. La fenêtre Moniteur s'ouvre et affiche les écrans de toutes les calculatrices connectées. Pour actualiser les écrans, effectuez un clic avec le bouton droit de la souris dans le volet d'éditeur, puis sélectionnez **Actualiser**. Pour actualiser automatiquement les écrans des étudiants à un intervalle de quelques secondes, cliquez avec le bouton droit de la souris sur la fenêtre Moniteur, puis sélectionnez Rafraîchissement automatique. Vous pouvez désélectionner l'actualisation automatique à l'aide de la même procédure.

Pour définir la taille des images miniatures de la calculatrice, cliquez avec le bouton droit de la souris dans la fenêtre Moniteur, puis sélectionnez Taille de l'image. Un sous-menu s'ouvre dans lequel vous pouvez choisir une taille petite, moyenne ou grande.

### <span id="page-42-0"></span>Capture de l'écran de la calculatrice d'un étudiant

#### <span id="page-42-1"></span>Projection de l'écran de la calculatrice d'un étudiant

#### <span id="page-42-2"></span>**Distribution** du contenu HP Prime

Vous pouvez capturer et enregistrer l'écran de la calculatrice d'un étudiant à partir de la fenêtre Moniteur. Cliquez avec le bouton droit de la souris sur la miniature de l'image que vous souhaitez enregistrer, puis sélectionnez **Enregistrer sous**. Une boîte de dialogue Enregistrer sous s'ouvre. Accédez à l'emplacement où vous souhaitez enregistrer l'image, attribuez un nom approprié, sélectionnez le type de fichier (.bmp, .png ou .jpg), puis cliquez sur Sauve.

Pour copier l'image dans le Presse-papiers, cliquez avec le bouton droit de la souris sur la miniature et sélectionnez Copier dans le Presse-papiers. Vous pouvez maintenant coller l'image dans un document.

Toute miniature de l'écran d'une calculatrice HP Prime peut être projetée à l'aide du rétroprojecteur numérique d'une salle de classe. Cliquez avec le bouton droit de la souris sur la miniature, puis sélectionnez Projet. L'écran de l'étudiant apparaît dans sa propre fenêtre. Vous pouvez cliquer avec le bouton droit de la souris dans la fenêtre Projet pour sélectionner la taille de l'image projetée, ou vous pouvez effectuer une opération cliquerglisser dans le coin inférieur droit pour redimensionner la fenêtre Projet. L'image projetée est rapidement mise à jour afin que l'étudiant puisse utiliser sa calculatrice et que la classe puisse suivre en temps réel. Lorsque l'écran de la calculatrice de l'étudiant est projeté, les autres images miniatures sont gelées et ne sont pas mises à jour jusqu'à la fermeture de la fenêtre Projet.

La fenêtre Moniteur peut être utilisée pour envoyer du contenu HP Prime vers une ou plusieurs calculatrices HP Prime appartenant aux étudiants de la classe. Pour partager du contenu avec votre classe, procédez comme suit :

1. Dans le volet de contenu, cliquez sur la flèche en regard du dossier contenant l'élément de contenu spécifique que vous souhaitez partager.

<span id="page-43-1"></span><span id="page-43-0"></span>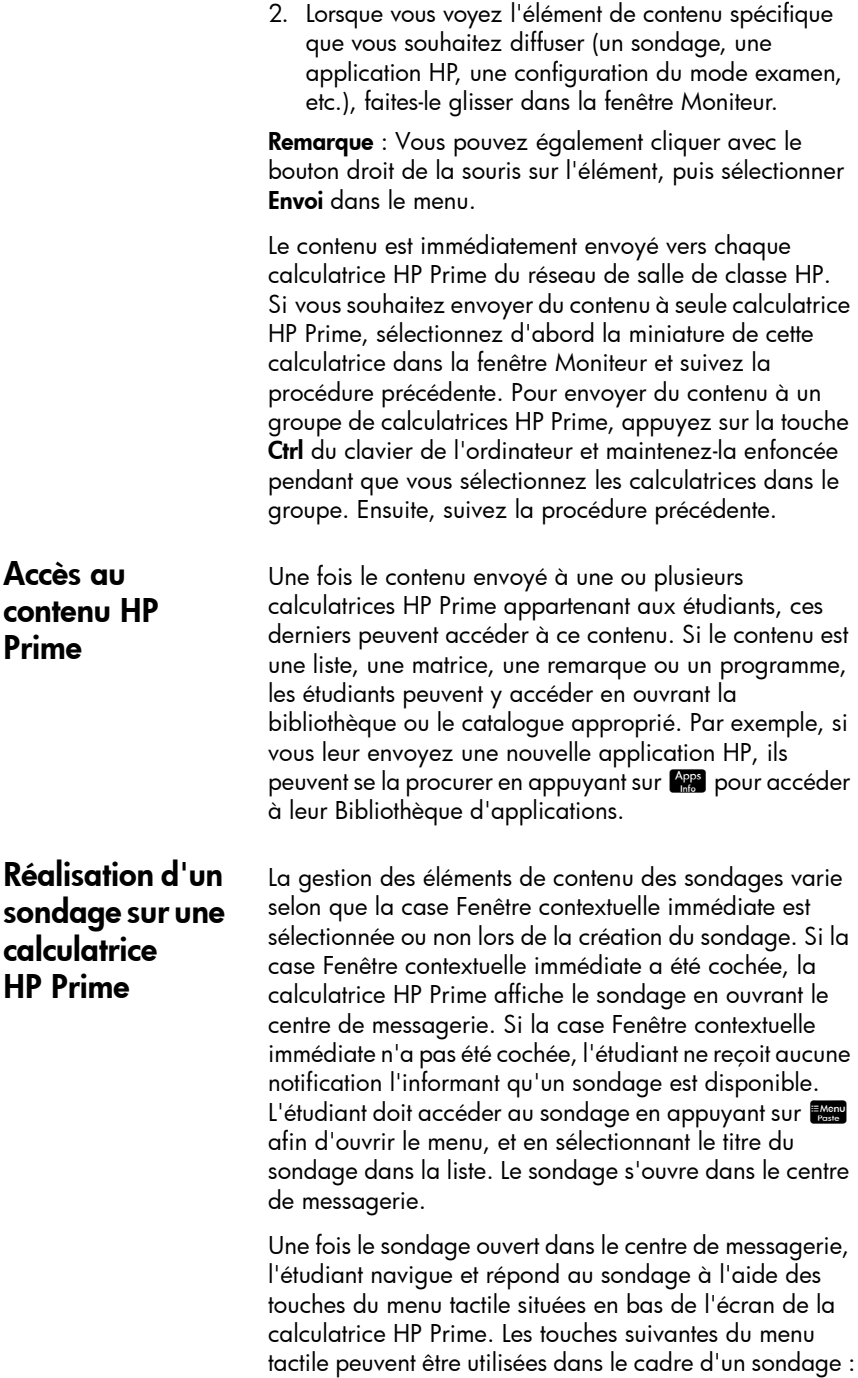

- **Edit : permet d'ouvrir une ligne d'édition pour** entrer une valeur ou un calcul en tant que réponse à une question.
- $\Box$  : permet de sélectionner ou de décocher une case pour une option dans le cadre d'une question à choix multiple.
- **[Send]** : envoie les réponses aux sondages au kit de connexion.
- $\begin{bmatrix} 1 \\ 1 \end{bmatrix}$  Page  $\frac{1}{3}$   $\begin{bmatrix} 1 \\ 2 \end{bmatrix}$  : permet de naviguer d'une page du sondage à une autre.

La présentation exacte de cette double touche de menu dépend du nombre de questions contenues dans le sondage et de la sélection ou non de l'option Retour possible pour la question actuelle lors de la création du sondage.

L'étudiant peut quitter le sondage pour utiliser la calculatrice, puis revenir à la question. Par exemple, l'étudiant peut appuyer sur  $\Box$  pour accéder à la vue d'accueil et procéder à un calcul. Ensuite, l'étudiant peut appuyer sur E et sélectionner le titre du sondage dans la liste pour revenir à la question et y répondre.

Une fois qu'un sondage a été envoyé, l'étudiant peut l'afficher en appuyant sur E and d'ouvrir le menu, puis en sélectionnant le titre du sondage. Si l'option Un seul envoi possible a été sélectionnée lors de la création du sondage, les étudiants ne peuvent pas modifier leurs réponses et les soumettre à nouveau une fois le sondage envoyé.

La calculatrice ne peut stocker qu'un seul sondage à la fois. Lors de la réception d'un nouveau sondage envoyé par le kit de connexion, le précédent est supprimé.

Lorsque les étudiants répondent à un sondage, vous pouvez rassembler les réponses et les afficher. Après la création et l'enregistrement d'un sondage, un objet Résultats portant le même nom est créé dans le dossier Results du volet de contenu. Pour afficher l'état actuel des résultats de votre sondage, ouvrez le dossier Results du volet de contenu, puis double-cliquez sur le nom de votre sondage. La fenêtre Résultats de votre sondage s'ouvre.

#### <span id="page-44-0"></span>Réception des réponses et analyse des résultats

<span id="page-45-1"></span><span id="page-45-0"></span>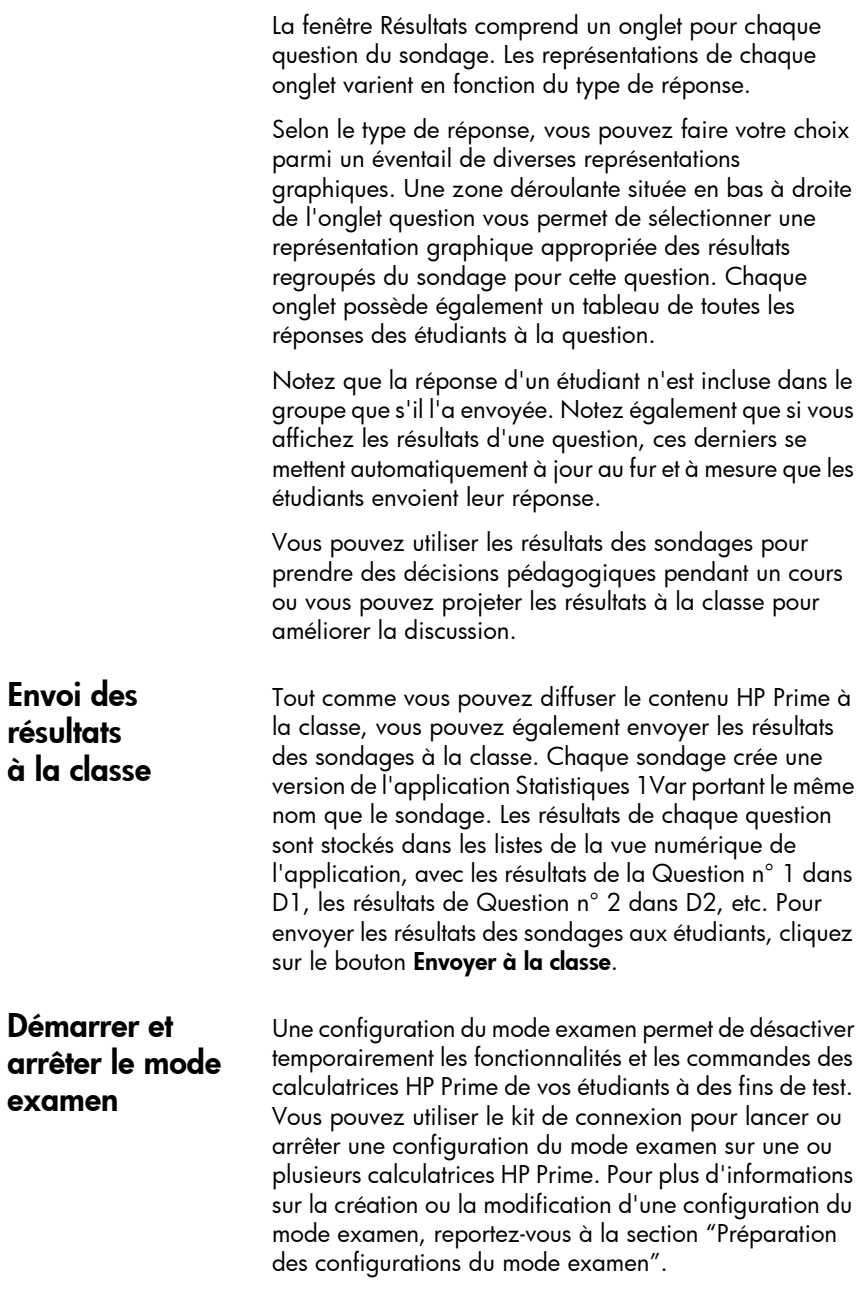

Pour démarrer une configuration existante du mode examen pour votre classe, procédez comme suit :

- 1. Ouvrez la fenêtre Moniteur.
- 2. Dans le volet de contenu, cliquez sur la flèche en regard du dossier Exam Configurations pour l'ouvrir.
- 3. Double-cliquez sur la configuration du mode examen spécifique vous souhaitez utiliser.
- 4. L'éditeur relatif à la configuration du mode examen s'ouvre avec votre configuration du mode examen sélectionnée. Prenez quelques minutes pour vérifier que la durée, le mot de passe et l'option relatifs aux voyants des LED clignotants sont définis correctement.
- 5. Cliquez sur le bouton **Début** dans l'éditeur.

Si vous avez choisi LED clignotant dans la configuration, toutes les calculatrices HP Prime de votre classe bénéficient du même ensemble de voyants LED simultanément. La configuration change toutes les 5 à 10 secondes, mais est toujours identique pour la même configuration du mode examen. Les étudiants voient la barre de titre de leur écran passer du bleu à l'orange pour indiquer qu'une configuration du mode examen est active.

Pour arrêter le mode examen, cliquez sur le bouton Arrêt dans l'éditeur ou communiquer aux étudiants le mot de passe à saisir pour accéder à la troisième page des Paramètres accueil.

#### <span id="page-46-0"></span>Envoyer une configuration du mode examen

Vous pouvez envoyer une configuration du mode examen à un ensemble de calculatrices HP Prime sans l'activer. Elle peut être activée ultérieurement sur chaque calculatrice.

Pour envoyer une configuration du mode examen sans l'activer, sélectionnez la configuration du mode examen dans le volet de contenu et suivez ensuite les instructions de la section ["Distribution du contenu HP Prime".](#page-42-2)

Vous pouvez également faire passer une configuration du mode examen d'une calculatrice à une autre. Sélectionnez la configuration du mode examen sur une calculatrice et faites-la glisser vers l'autre calculatrice.

Dans les deux cas, la configuration du mode examen peut être activée sur la calculatrice HP Prime en accédant à la troisième page des Paramètres accueil et en appuyant sur Début.

# <span id="page-47-0"></span>Fenêtre Messages

<span id="page-47-3"></span><span id="page-47-2"></span><span id="page-47-1"></span>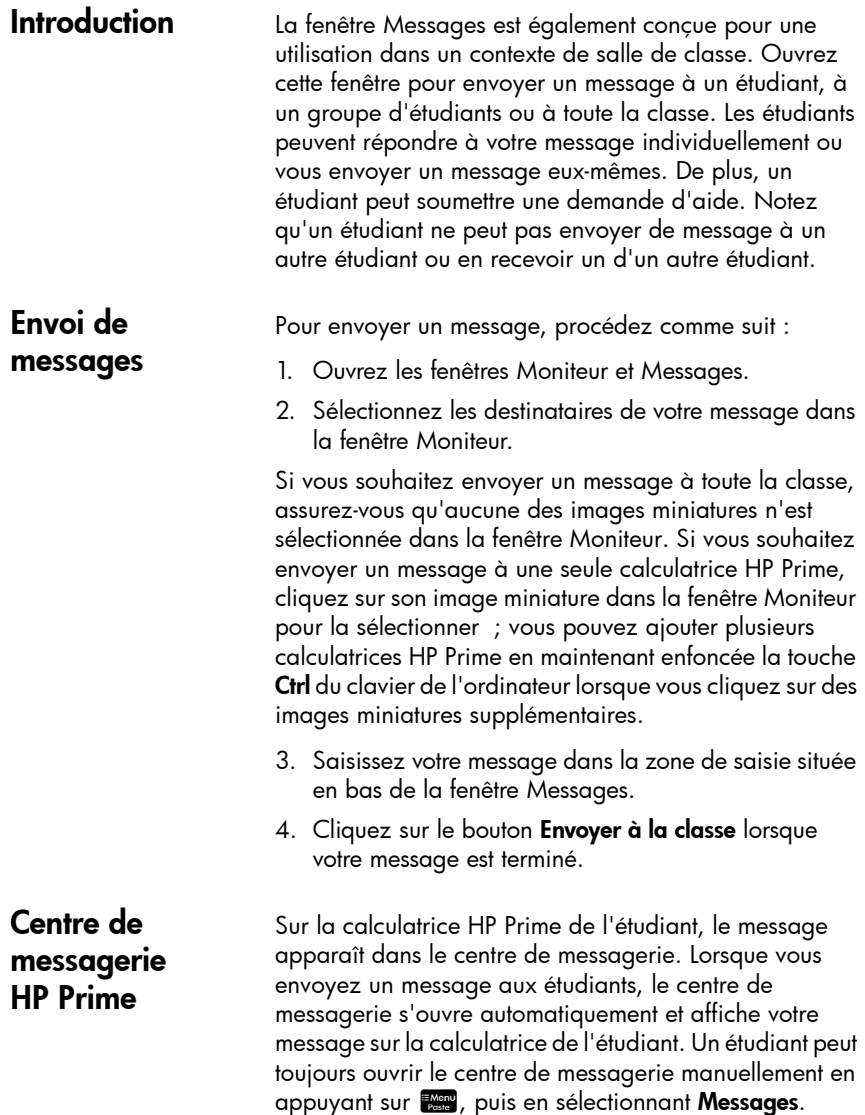

Le centre de messagerie comprend trois touches de menu :

- Répondre : l'étudiant peut appuyer sur ce bouton pour ouvrir une ligne d'édition pour entrer une réponse. L'étudiant voit les boutons Annuler et Envoi. Ils peuvent appuyer sur **Envoi** pour vous envoyer leur réponse.
- Aide : l'étudiant peut appuyer sur ce bouton pour soumettre une demande d'aide ; il se situe en regard du nom de la calculatrice HP Prime sur votre ordinateur.
- **OK** : l'étudiant peut appuyer sur ce bouton pour quitter le centre de messagerie.

Un étudiant peut répondre à votre message en procédant comme suit :

- 1. Dans le centre de messagerie, l'étudiant appuie sur Répondre.
- 2. Ensuite, il appuie sur **ADRA ADRA** pour verrouiller le mode alpha et saisit son message.
- 3. Il appuie sur *Envoi* pour envoyer son message ou sur Annuler pour revenir au centre de messagerie sans envoyer le message.

Le message de l'étudiant apparaît dans l'historique de la fenêtre Messages ; il est identifié par le nom de leur calculatrice HP Prime. Un étudiant peut vous envoyer un message non sollicité en appuyant sur Exercise et en sélectionnant Messages, puis en suivant la procédure précédente.

Vous pouvez envoyer un message rapide sans utiliser la fenêtre Messages. La procédure est la suivante :

- 1. Dans la fenêtre Moniteur, sélectionnez les images miniatures des calculatrices HP Prime auxquelles vous souhaitez envoyer le message.
- 2. Cliquez avec le bouton droit de la souris sur l'une de ces images miniatures et sélectionnez Envoyer un message.
- 3. Une zone Message s'affiche. Entrez votre message dans la ligne de saisie et appuyez sur le bouton Envoi.

<span id="page-48-0"></span>Envoi d'une réponse ou d'un message depuis une calculatrice HP Prime

## <span id="page-48-1"></span>Envoi d'un message rapide

Avec cette méthode, votre message n'apparaît pas dans l'historique de la fenêtre Messages.

### <span id="page-49-0"></span>Soumission et effacement des demandes d'aide

Un étudiant peut envoyer une demande d'aide depuis une calculatrice connectée au kit de connexion en appuyant sur **ENGRY**, en sélectionnant Messages, puis en appuyant sur le bouton du menu Aide. Lorsqu'un étudiant demande de l'aide, un indicateur apparaît en regard de l'image miniature de leur calculatrice dans la fenêtre Moniteur. L'indicateur d'aide apparaît sous la forme d'un point d'interrogation entouré d'un cercle bleu, dans le coin supérieur gauche de l'image miniature.

Vous pouvez effacer l'indicateur en cliquant avec le bouton droit de la souris sur l'image miniature, puis en sélectionnant **Réinitialiser l'aide**. Si vous souhaitez réinitialiser les indicateurs d'aide de plusieurs étudiants, maintenez la touche Ctrl enfoncée sur le clavier de l'ordinateur lors de la sélection de chaque étudiant. Une fois tous les étudiants souhaités sélectionnés, cliquez avec le bouton droit de la souris sur l'une de leurs images miniatures, puis sélectionnez Réinitialiser l'aide.